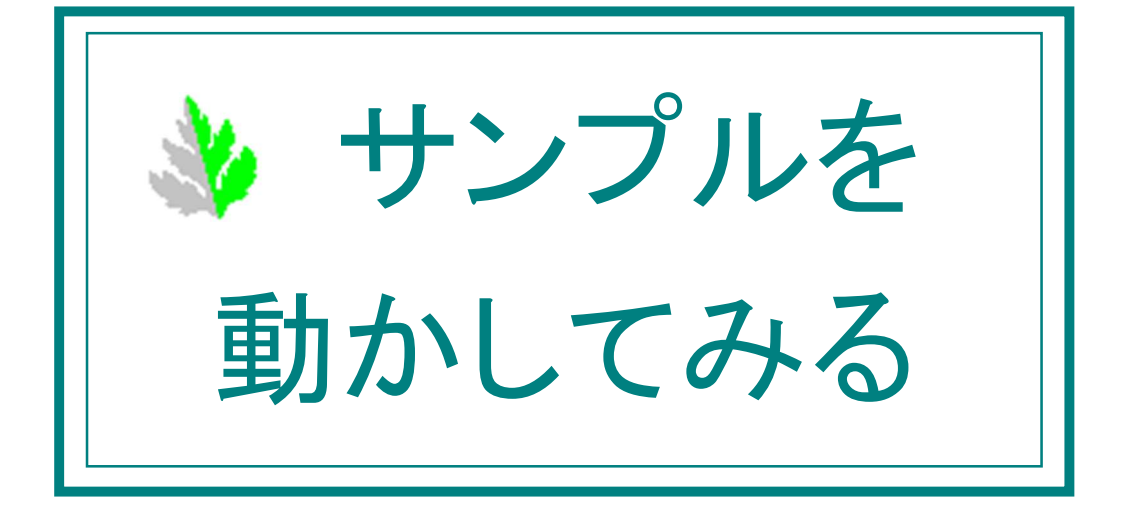

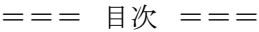

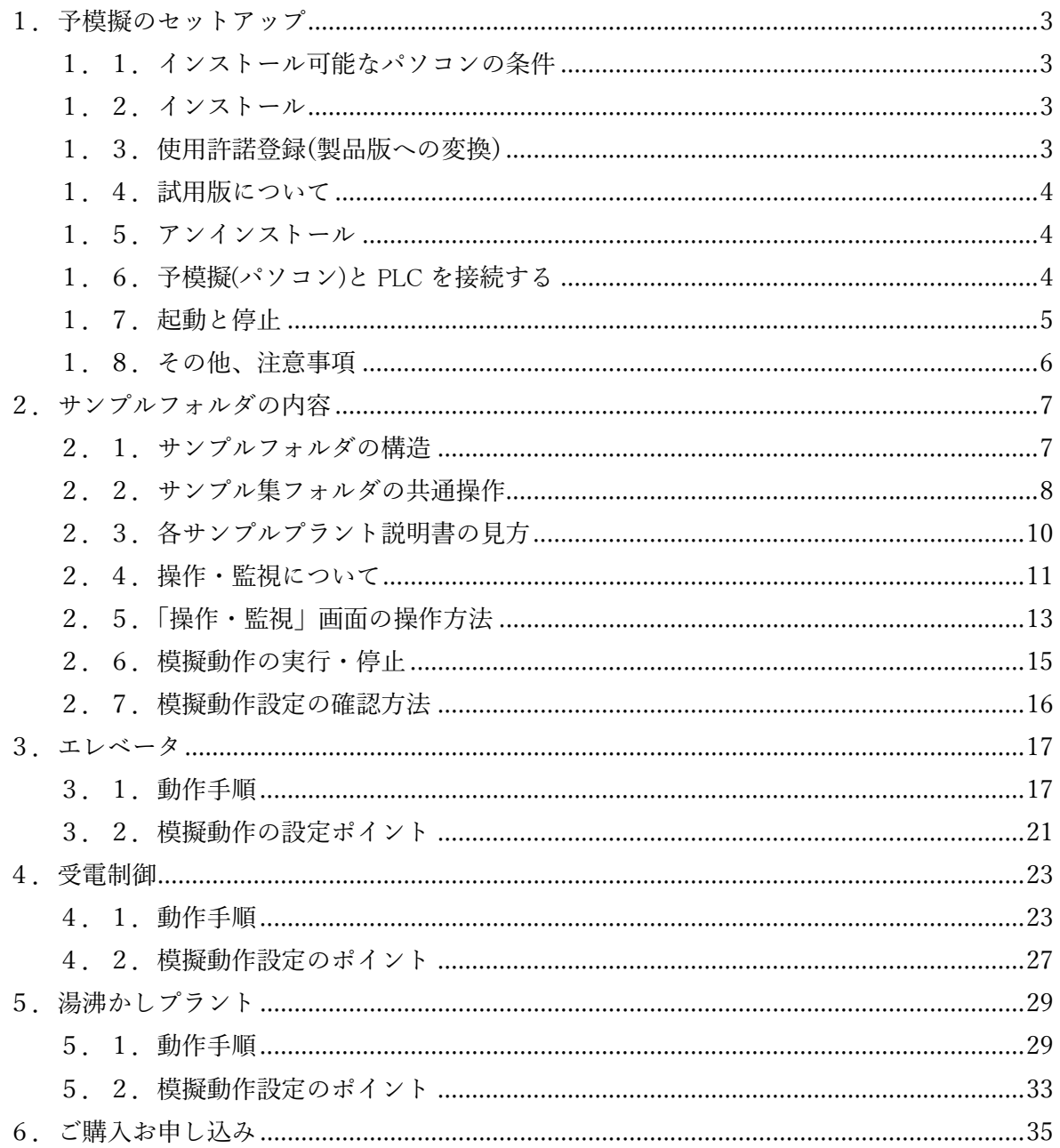

- 1.予模擬のセットアップ
	- 1.1.インストール可能なパソコンの条件

OS Windows10, 8, 8.1, 7, Vista, HDD 空き容量 10MB 以上

RAM 1GB 以上

1.2.インストール

インストールは、アドミニストレータかアドミニストレータの権限のあるユーザーでログインして行ってくださ い。

弊社ホームページからダウンロードした圧縮ファイル Yomogi ○○○.zip を適当なフォルダの中で解凍し てください。 図 1-1 の2つのファイルが表れますので、「setup.exe」をダブルクリックして、画面の指示に従 ってインストールしてください。

「この不明な発行元からのアプリがデバイスに変更を加えることを許可しますか?」のメッセージが表示さ れたら[はい]をクリックしてください。

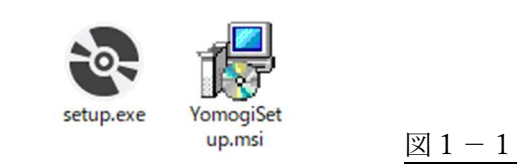

1.3.使用許諾登録(製品版への変換)

メインフォームの[ヘルプ]ボタンをクリックし、表示される下図画面の①の箇所に別途ご連絡させていただ きます数字を入力し、②[ID 設定]ボタンをクリックして、製品版としてください。

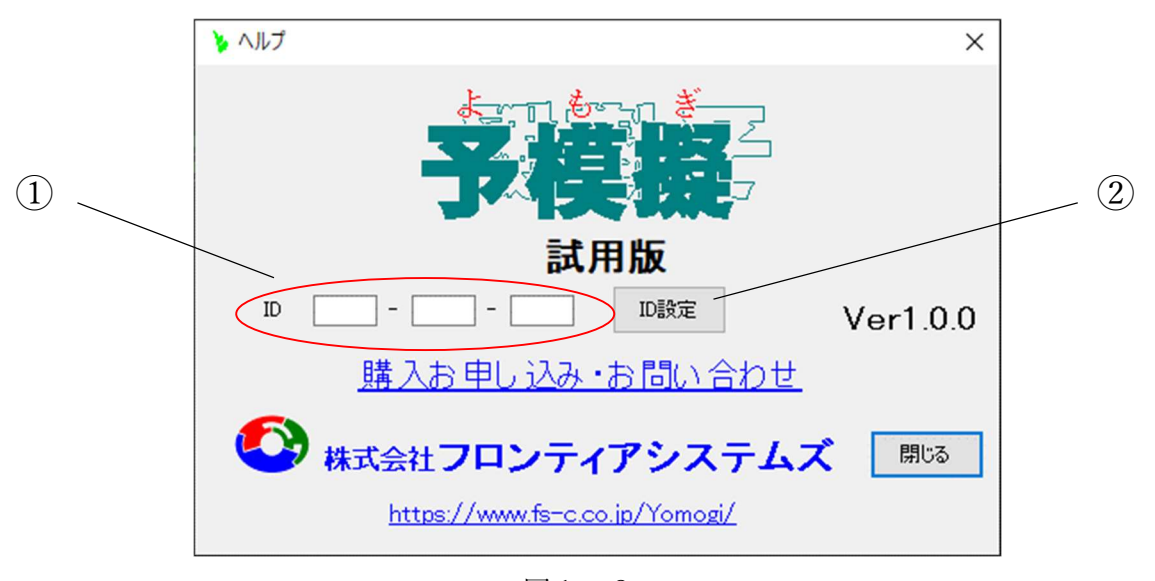

図 $1-2$ 

# 1.4.試用版について

使用許諾登録をしなくても、機能制限のない状態でインストールした日から25 日間ご使用していただけ ます。

1.5.アンインストール

「コントロールパネル」の「アプリケーションの追加と削除」の画面で、YOMOGI を選択してアンインストール してください。(図 1-3)

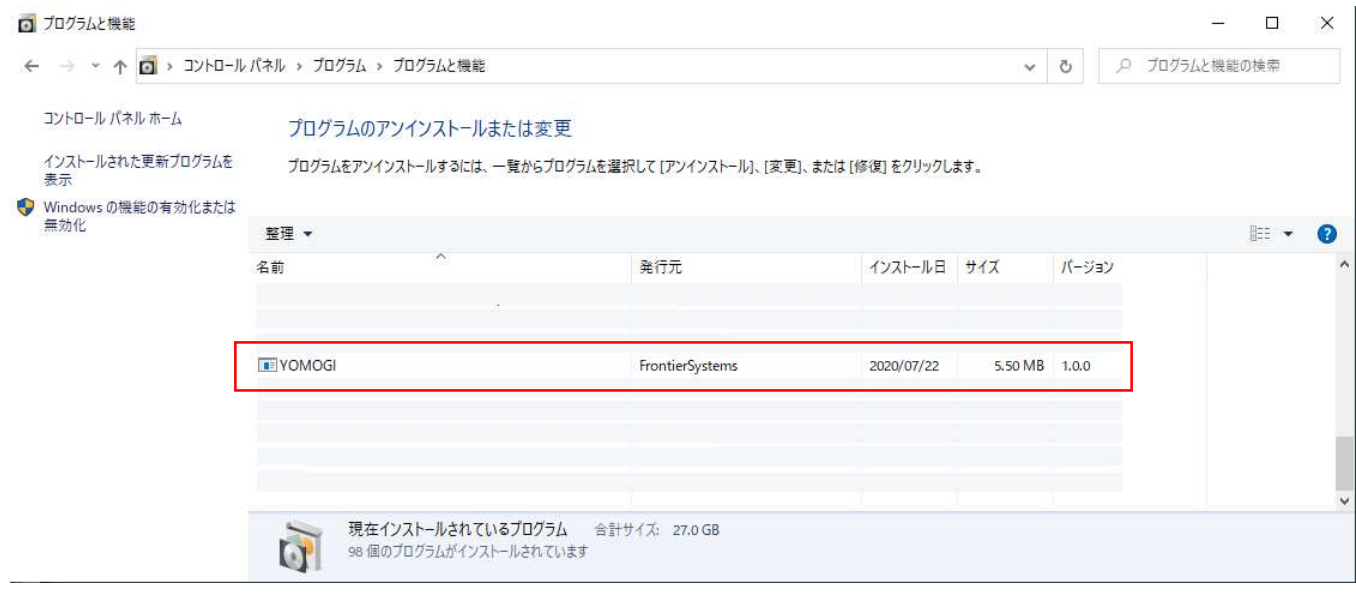

 $\boxtimes$  1 - 3

1.6.予模擬(パソコン)と PLC を接続する

基本的には、PLC は CPU ユニット、場合によっては通信ユニットのみとして、イーサネットまたは RS232C で接続してください。

詳細は、別冊「各社 PLC との接続」を参照してください。

PLC の入力は予模擬からみると出力、PLC の出力は予模擬からみると入力、となりますので、文中紛らわ しくないように記述はしていますが、注意をお願いいたします。

## 1.7.起動と停止

デスクトップ画面のアイコン[予模擬]のアイコンをダブルクリックするか、スタートメニューから[予模擬]のア イコンをクリックします。(図 1-4)

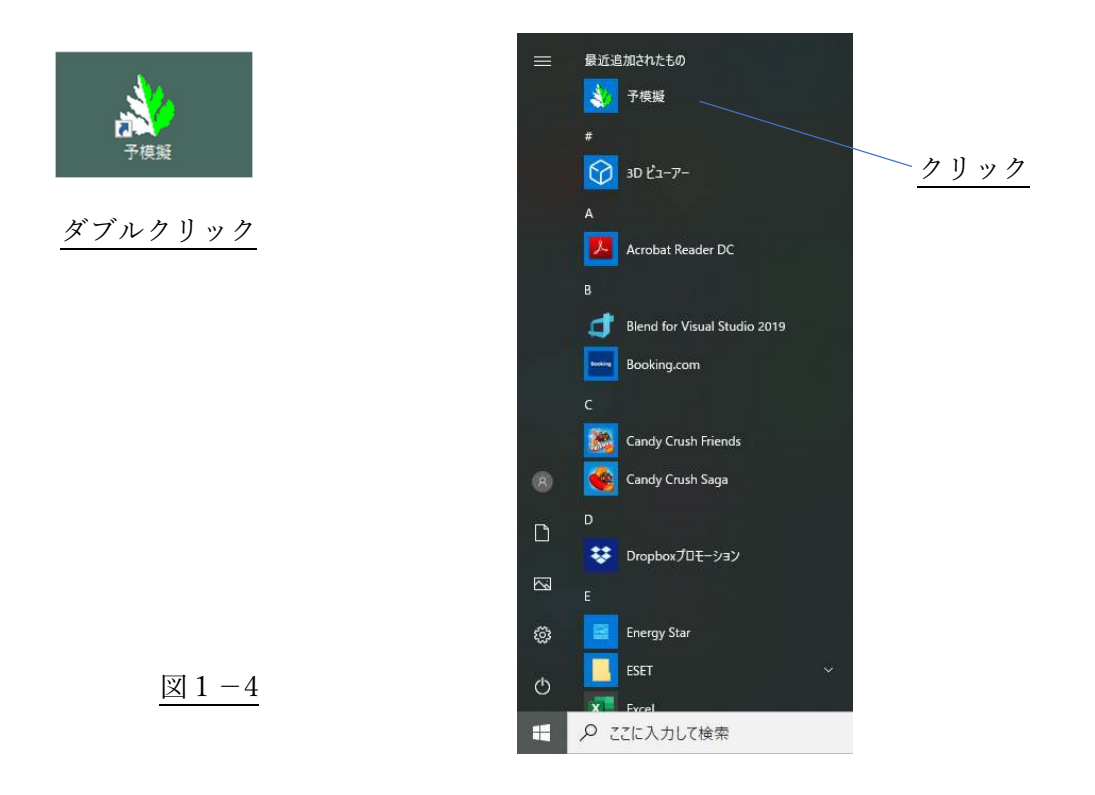

停止は、メインフォームの右上の[×]をクリックします。(図 1-5)

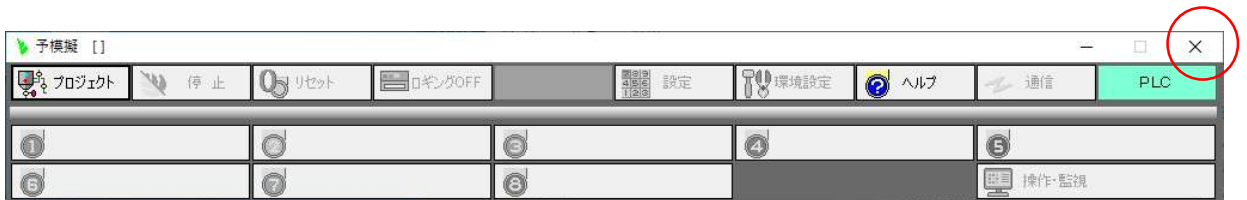

図1-5

1.8.その他、注意事項

(1)オムロン製 PLC のサンプルの注意事項

CPU ユニットだけの PLC に、「I/O テーブル・ユニット設定」を PLC に書き込むと、「I/O 異常」が発生しま すので、下図(図 1-6)のように実装されていない入出力ユニットを全て削除してください。

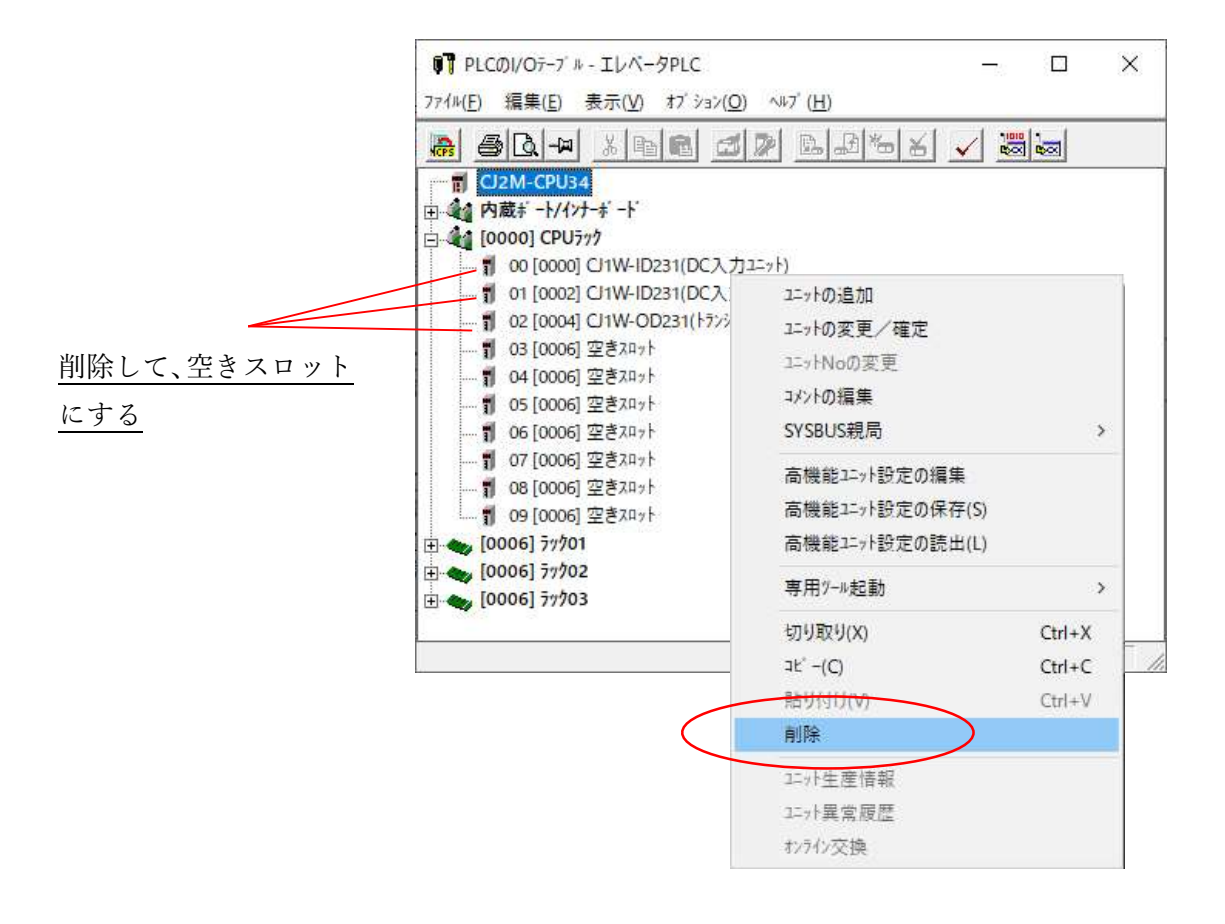

図1-6

2.サンプルフォルダの内容

2.1.サンプルフォルダの構造

サンプル集の内容を(図 2-1)に示します。

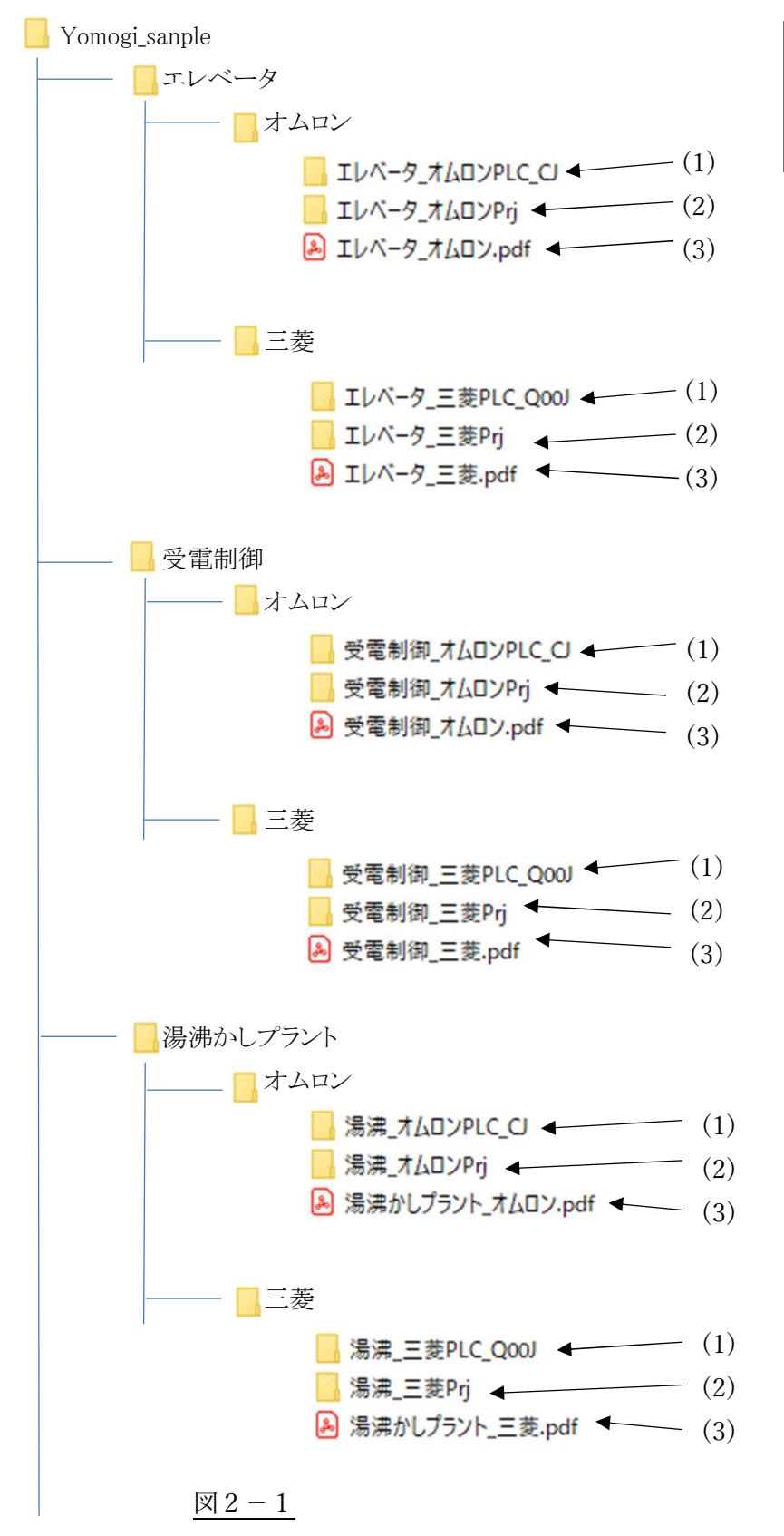

(1)PLC のソフト (2)予模擬の模擬プロジェクト (3)サンプルプラントの説明書

- 2.2.サンプル集フォルダの共通操作
	- (1)PLC のソフト

各社 PLC のソフト作成ツールで、目的の PLC に書き込んでください。

(2) 予模擬の模擬プロジェクト

「○○〇Prj」のフォルダは、以下の手順で予模擬に読み込みます。

メインフォームの[プロジェクト]ボタンをクリック。(図 2-2)

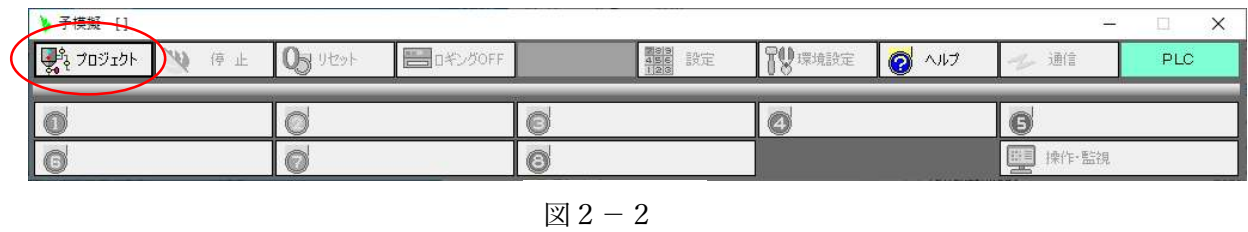

表示された[プロジェクト]のフォームから[プロジェクトの読み込み]ボタンをクリックします。(図 2-3)

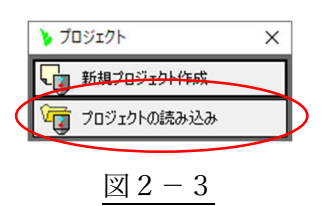

「プロジェクトの読み込み」ウインドウで、[参照]ボタンをクリックし、[フォルダの参照]ウインドウで目的のプロ ジェクトのフォルダ(図 2-1)を指定して[OK]ボタンをクリックします。(図 2-5)

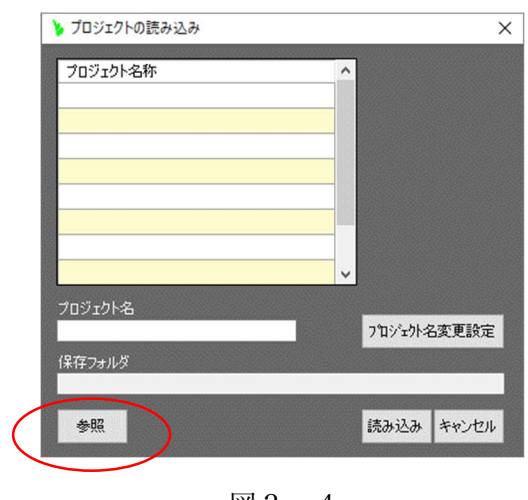

図  $2-4$ 

(図 2-5)の例では、エレベータ制御のオムロン製 PLC の模擬プロジェクトを選択しています。

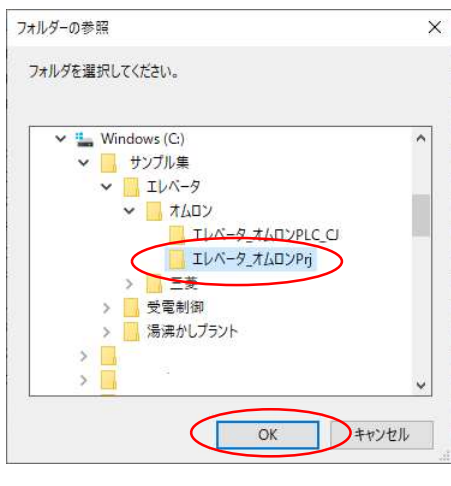

図 $2-5$ 

「プロジェクトの読み込み」ウインドウの[プロジェクト名]の欄、[保存フォルダ]の欄に選択した模擬プロジェ クトの内容が表示されます。

確認後、[読み込み]のボタンをクリックします。(図 2-6)

「プロジェクト読み込みました。」のメッセージが表示されれば完了です。(図 2-7)

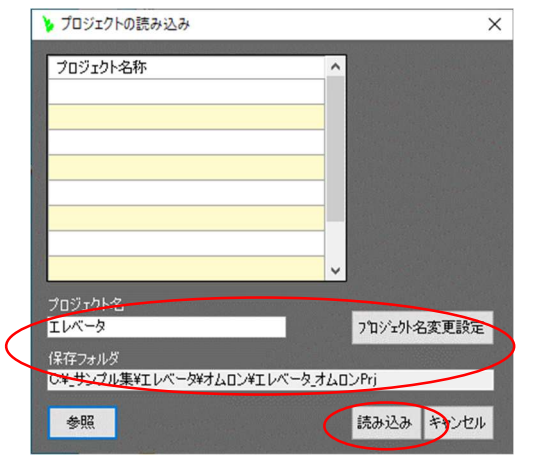

図  $2-6$ 

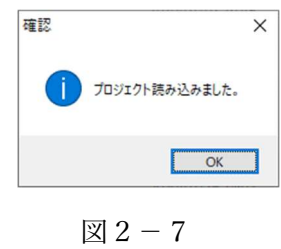

2.3.各サンプルプラント説明書の見方

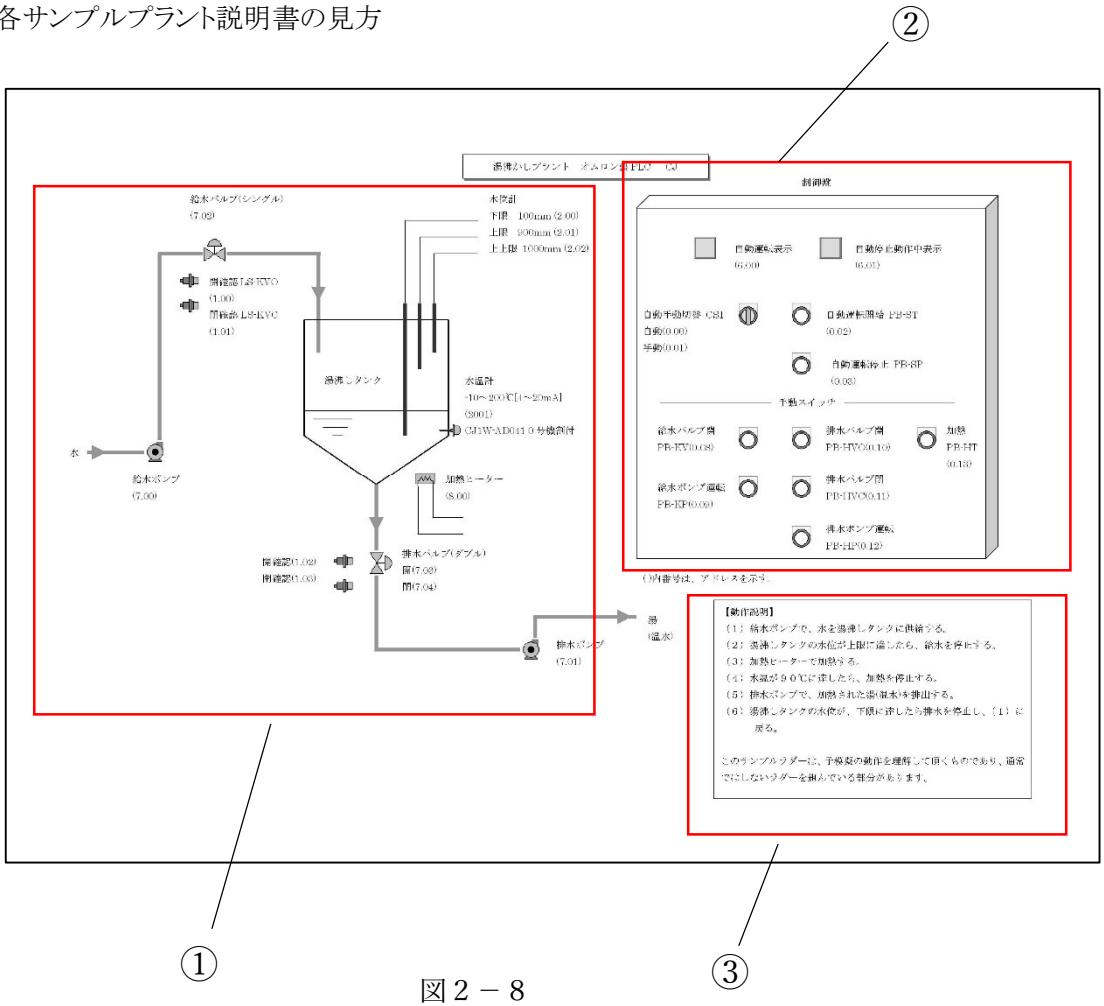

①サンプルのプラントまたは機械装置などの図です。

予模擬の[動作設定]に、このプラントや機械装置の動作を作っています。(図 2-9)

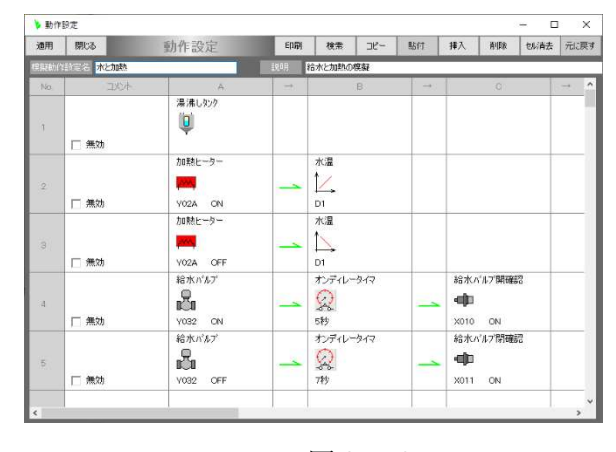

図2-9

②サンプルのプラントや機械装置の制御盤の盤面です。 ③サンプルプラントの動作を簡単に説明しています。

#### 2.4.操作・監視について

操作・監視に使用する画面は、ツールバーの[集中操作・監視]のボタンをクリックします。 このボタンをクリックすると、(図 2-11)に示す画面が表示されます。

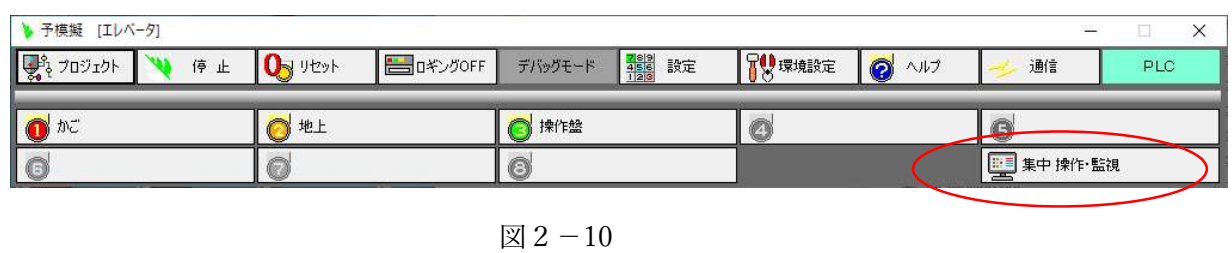

この(図 2-11)の画面には,操作するスイッチや監視する機器、表示灯が並べられています。

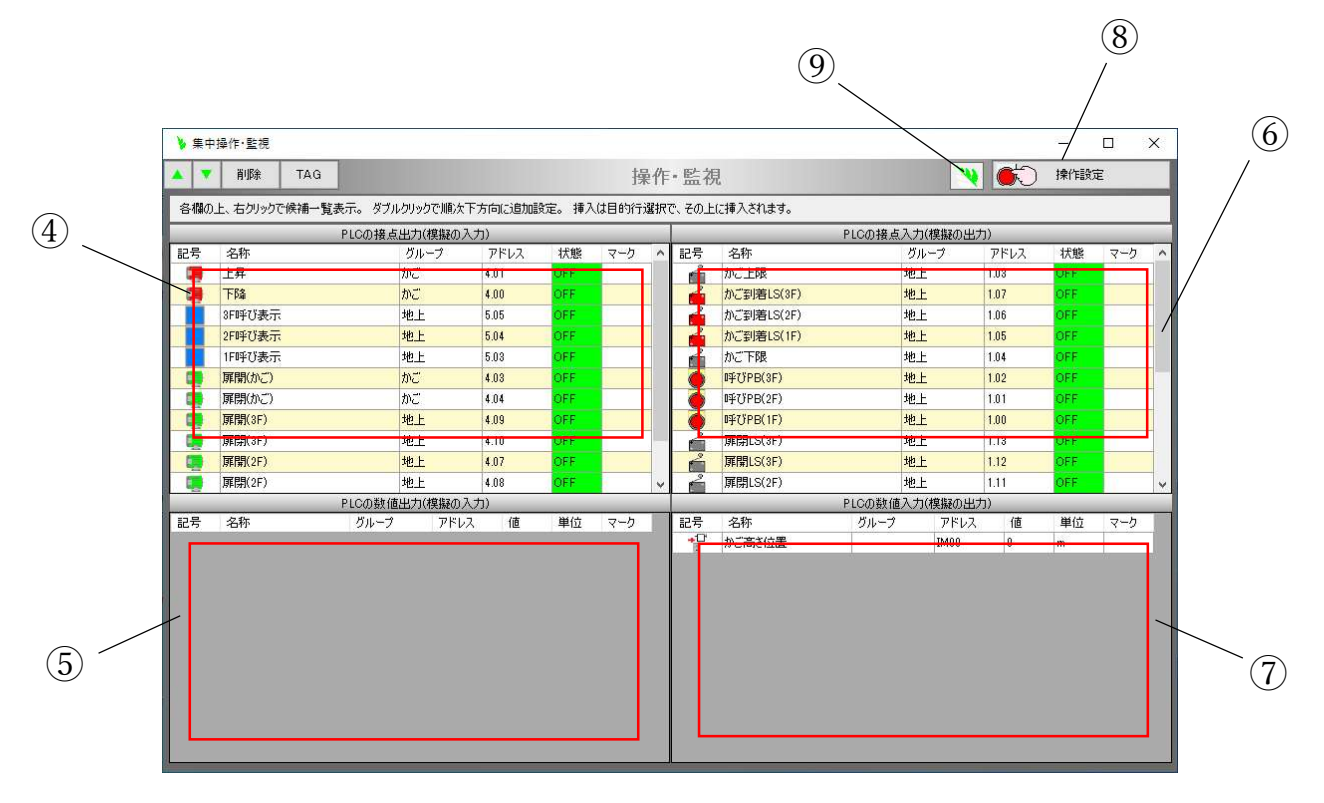

図2-11

各部の機能は以下の通りです。

④PLC のデジタル出力の状態を表示しています。

PLC の制御結果が表示されます。

⑤PLC のアナログ出力の状態を表示しています。

ここも PLC の制御結果が表示されます。

⑥PLC のデジタル入力の状態を表示しています。

ここは、この予模擬の模擬動作の結果が表示され、PLC に入力されます。

また、この画面からの手動操作も可能です。

- ⑦PLC のアナログ入力の状態を表示しています。
	- 前項同様、予模擬の模擬動作の結果が表示され、PLC に入力されます。
	- また、この画面からの手動操作も可能です。
- ⑧手動で操作する場合に使用するボタンです。
- ⑨予模擬の模擬動作が実行されている場合、この表示の背景色がオレンジ色になりアイコンがゆっくり と回転します。
- 2.5.「集中操作・監視」画面の操作方法
	- (1) PLC のデジタル入力の操作方法

前ページの(図 2-11)⑥の部分は、接点入力編集で設定した項目の内容と、その現在の状態を表示して います。

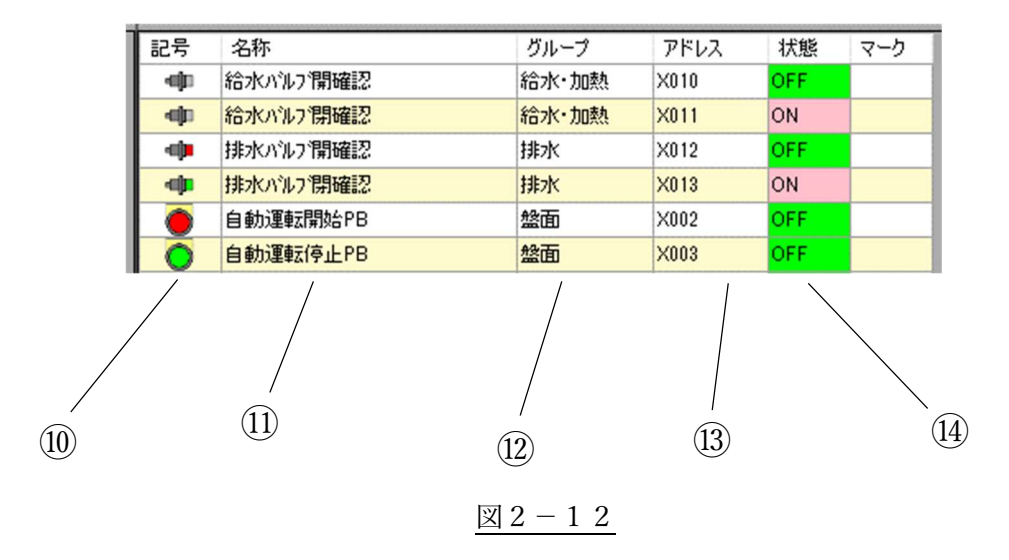

⑩入力ごとに設定したアイコン。 ⑪入力信号の名称 ⑫入力信号ごとに分類したグループ名称 ⑬PLC のアドレス ⑭PLC 入力の現在の ON/OFF 状態

ON/OFF を切り替えるには、⑭の欄を目的のセルをダブルクリックします。そうすると、ON は OFF に、OFF は ON に切り替わり、(図 2-13)のように赤色の文字で表示されます。

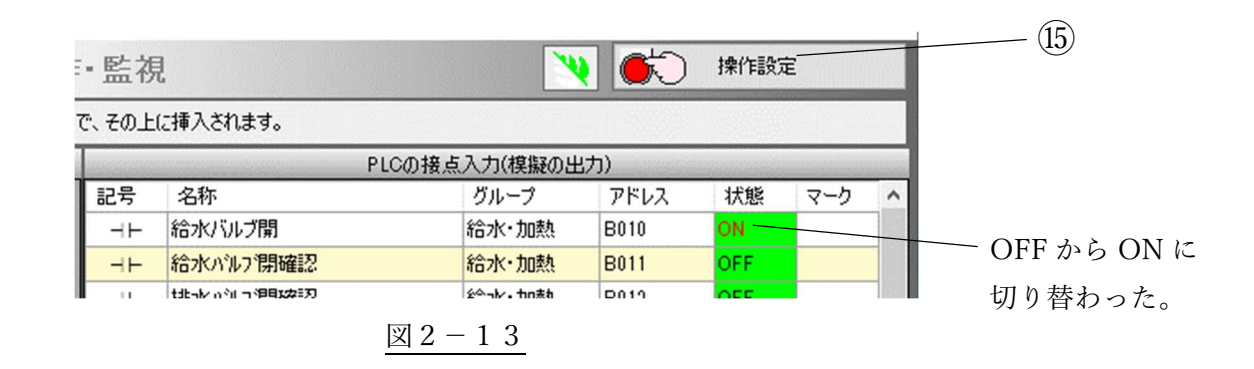

この状態で、⑮[操作設定]のボタンをクリックすると操作が確定されます。

⑮[操作設定]を操作するまでは、ON/OFF の切り替えを何回も操作でき、複数の入力の同時操作も可能 です。

(2) PLC のアナログ入力の操作方法

「操作・監視」(図 2-11)の⑦の部分は、数値入力編集で設定した項目の内容と、その現在の状態を表示し ています。

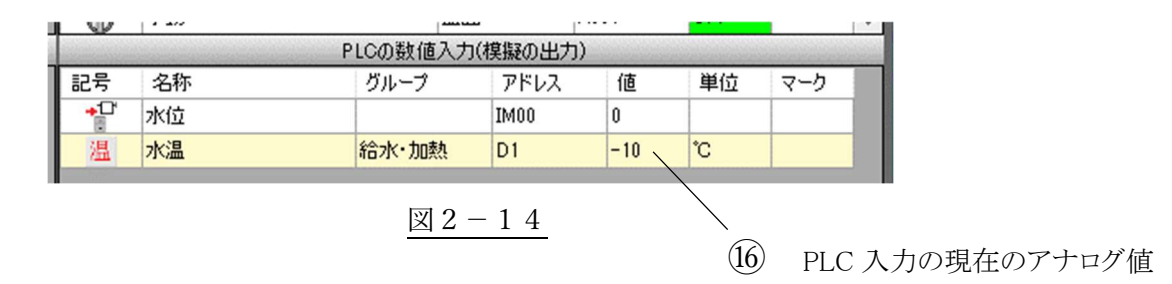

数値を変更するには、⑯の目的のセルをクリックすると背景色が青色になります。(図 2-15) この状態で、任意の数値をテンキーより入力し最後にエンタキーを入力してください。

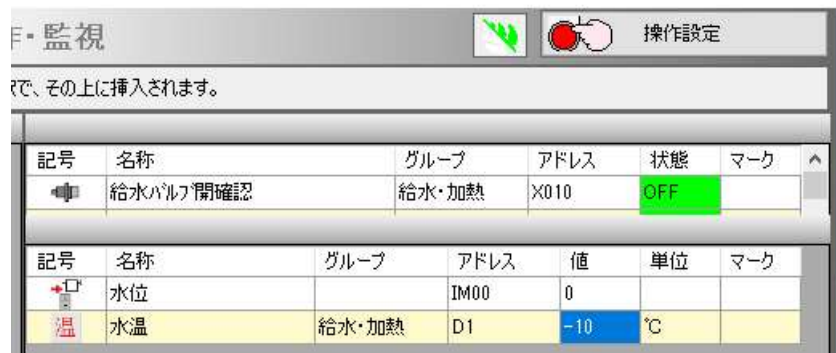

 $\boxtimes$  2 - 15

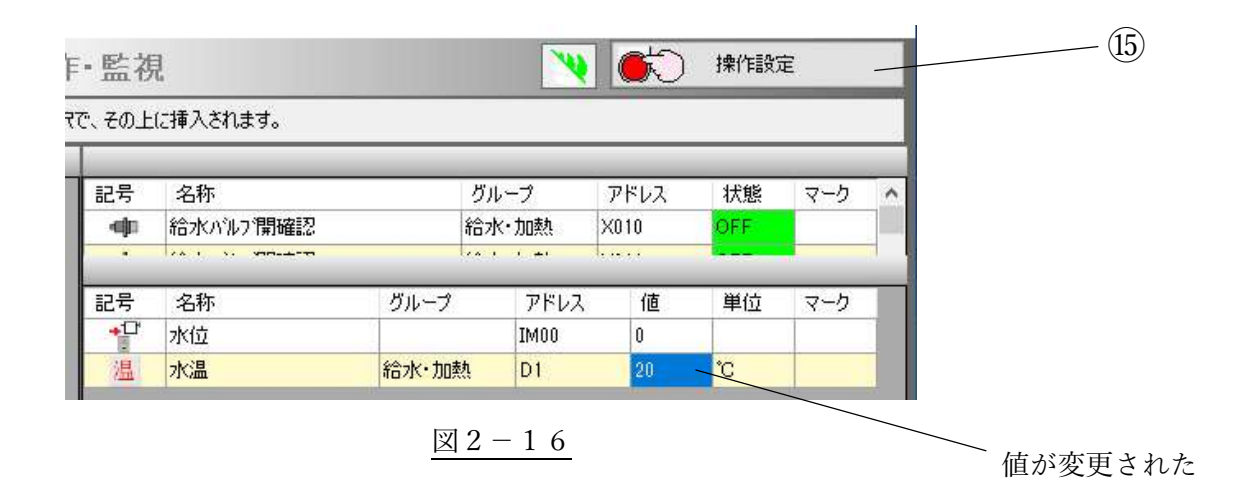

この状態で、⑮[操作設定]のボタンをクリックすると操作が確定されます。(図 2-16) ⑮[操作設定]を操作するまでは、値の設定を何回も変更でき、複数の入力操作の同時操作も可能です。

## 2.6.模擬動作の実行・停止

模擬の実行を開始するには、メインフォームの[停止]ボタンをクリックします。 背景色がオレンジ色、表示文字は「模擬自動」に変わり、模擬動作が実行されます。(図 2-17) このボタンをもう一度クリックすれば模擬動作が停止します。

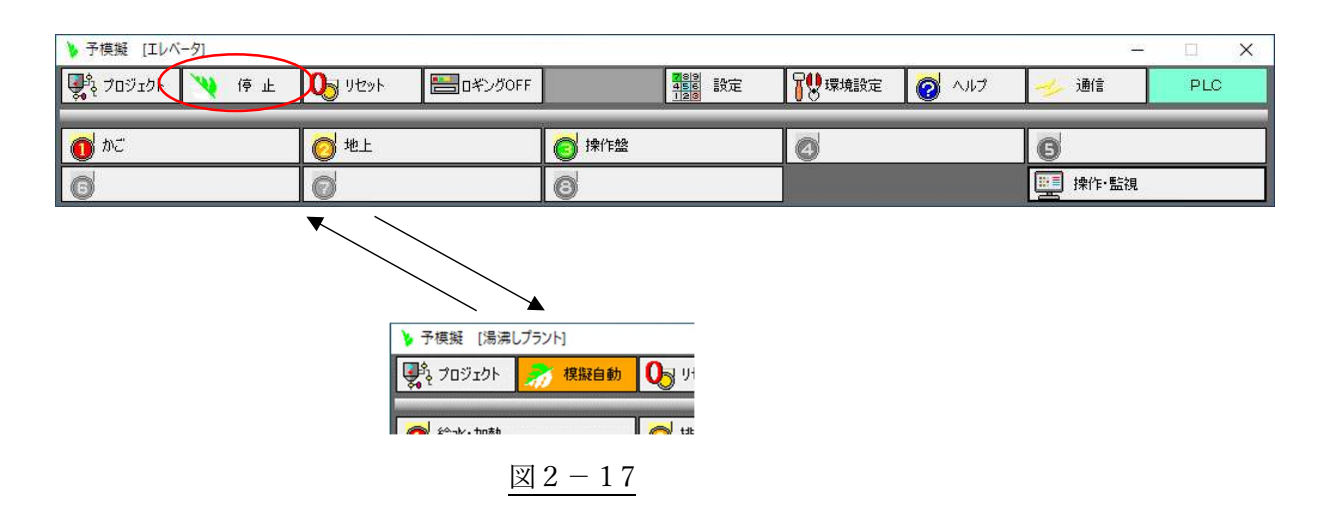

模擬動作を、一時的に停止させる事ができるので、動作の確認を停止させて行うことができます。

#### 2.7.模擬動作設定の確認方法

メインフォームの[設定]から[模擬動作設定]のボタンをクリックし、「模擬動作設定一覧」のウインドウで、各 行をダブルクリックすると、模擬動作を設定しているウインドウが表示されます。

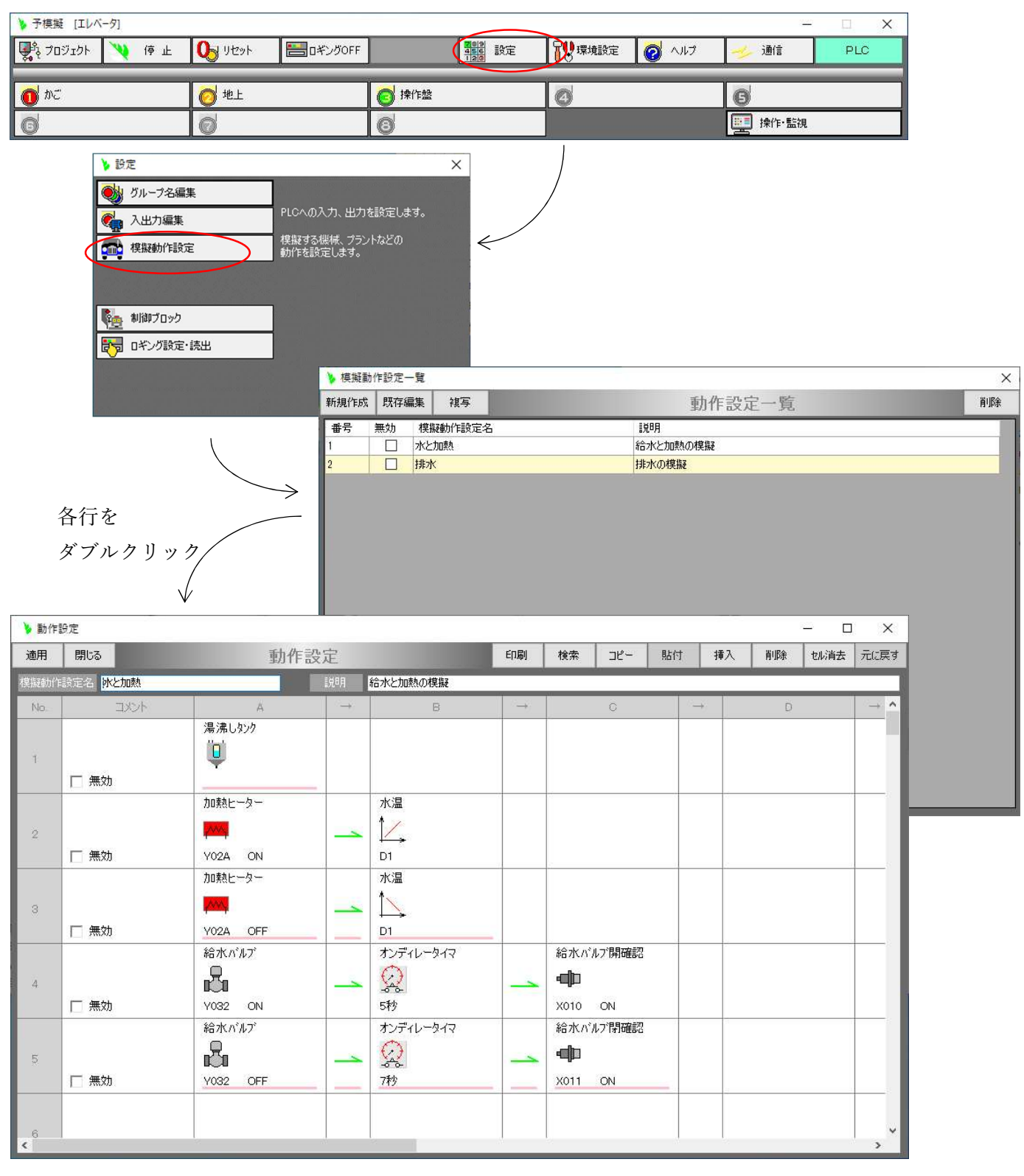

 $\boxed{\boxtimes} 2 - 18$ 

- 3.エレベータ
	- 3.1.動作手順

動作させる手順を以下に記します。

(1)予模擬に、「エレベータ\_オムロンPLC\_CJ」または、「エレベータ\_三菱PLC\_Q001」を、「2.2.サンプル集フ ォルダの共通操作」の「(2) 予模擬の模擬プロジェクト」の項に示す要領で読み込みます。

また、PLC には該当の PLC ソフトを書き込み運転状態にします。

ここでの図はオムロン製 PLC になっていますが、三菱製 PLC もアドレス表現が違うだけで同じです。 (2)予模擬と PLC を LAN ケーブルまたは、RS232C ケーブルで接続し、予模擬を起動します。

(3)メインフォームの[集中操作・監視]のボタンをクリックします。(図 3-1)

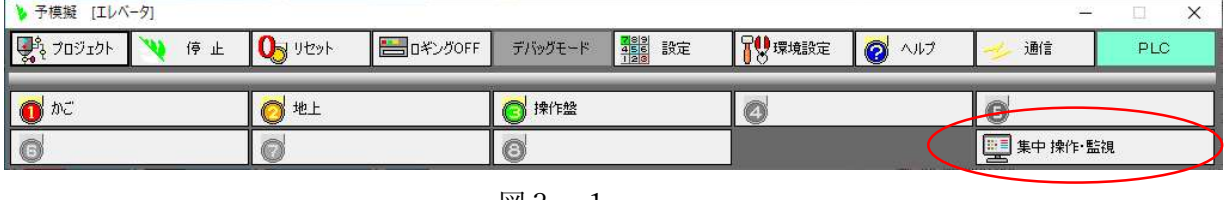

```
図3-1
```
(4)表示された「操作・監視」画面の右下の「かごの高さ位置」が 0m になっている事を確認します。

0m でなければ 0m に設定します。

また、PLC 入力もすべて OFF になっている事を確認します。 ON のものがあれば OFF に設定します。

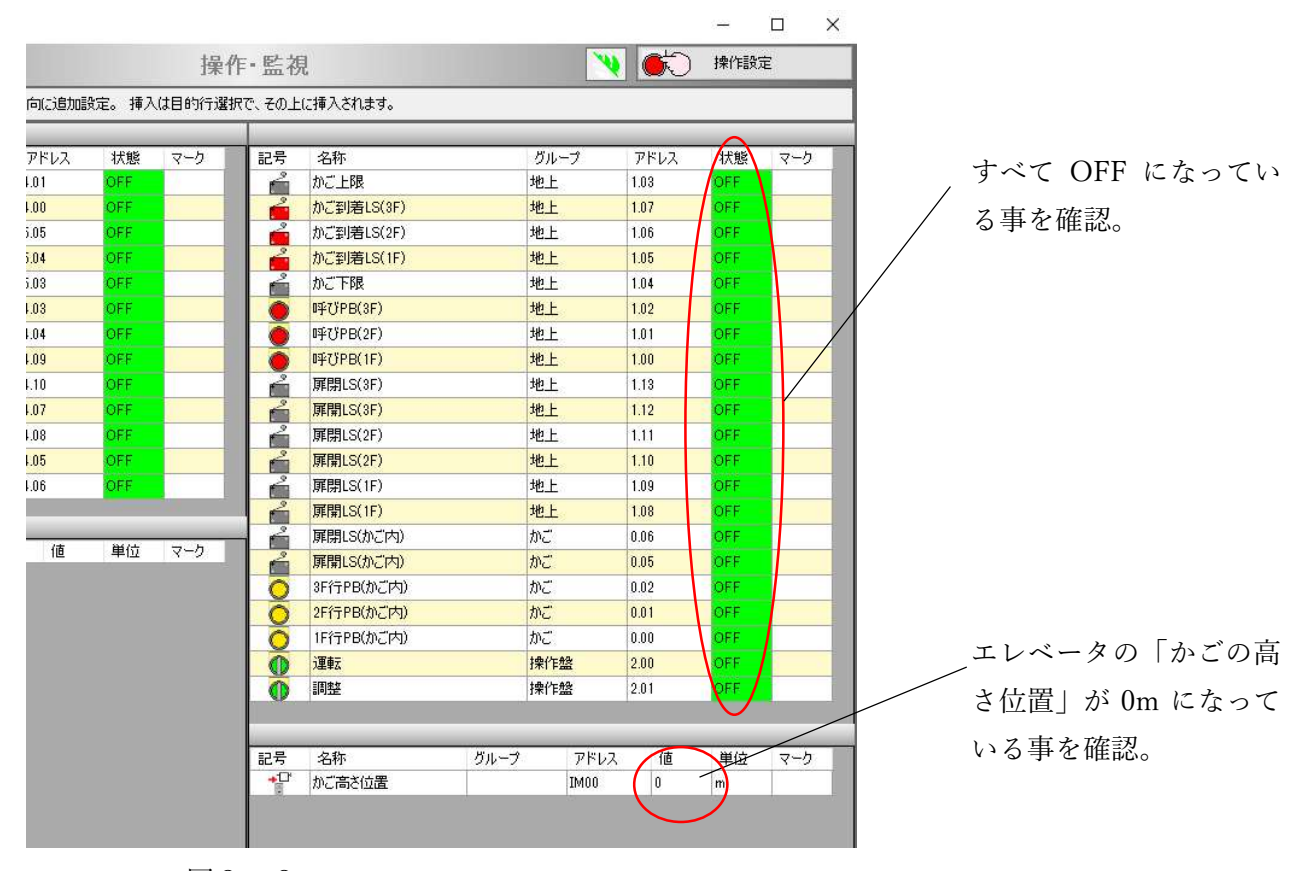

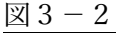

(5)メインフォームの[模擬自動]のボタンをクリックします。

背景色がオレンジ色に変化し、エレベータとしての動作を開始します。(図 3-3)

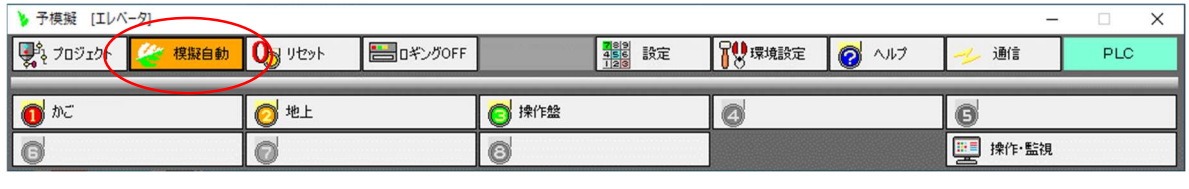

図3-3

(6)(a)「運転」スイッチを ON にして運転状態にしてから、2F のエレベータ呼びボタン(b)「呼び PB(2F)」を ON にします。この「呼び PB(2F)」は、押しボタンの属性に設定していますので自動的に数秒後に OFF に戻り ます。

すぐに、(c)「上昇」の出力が ON になり、(d)「かご高さ位置」の値が逐次大きくなり、エレベータのかごが上 昇していく様を模擬します。(図 3-4)

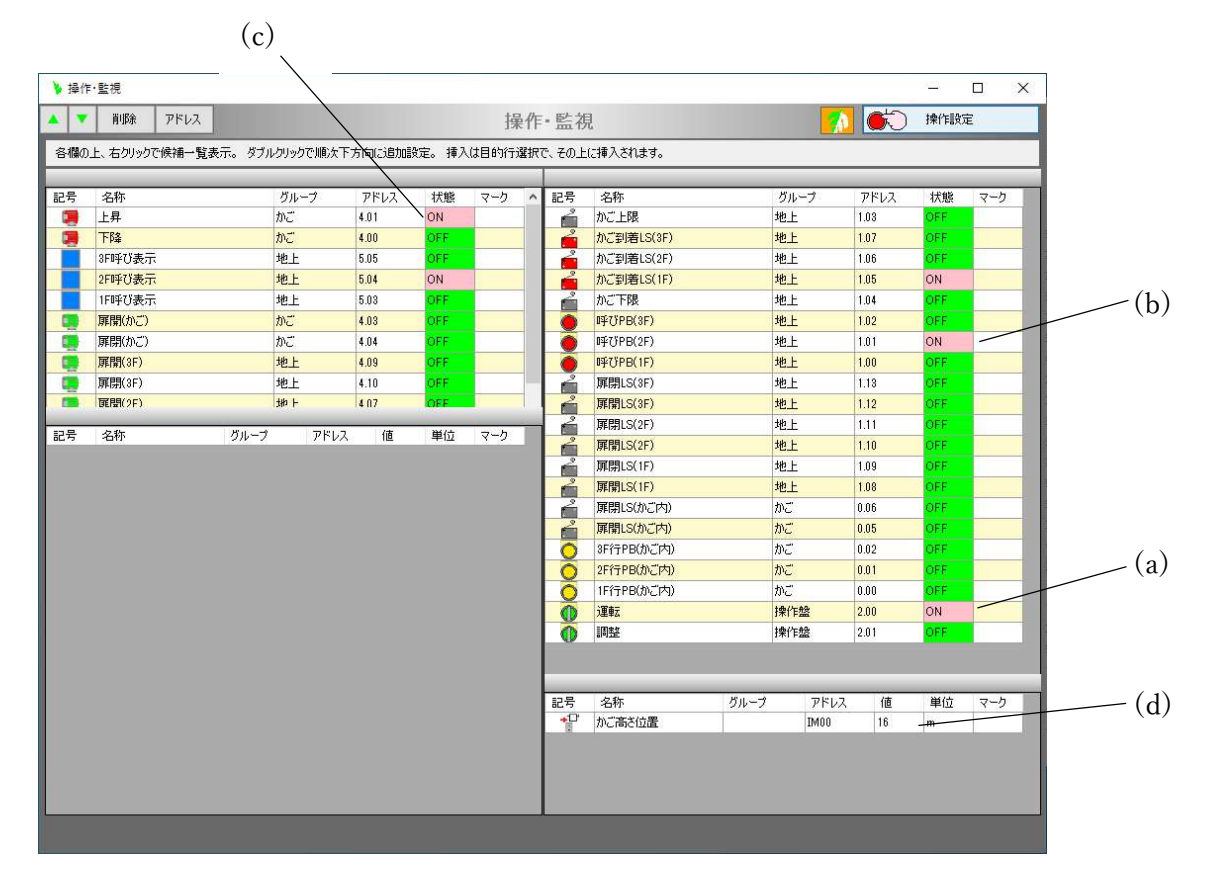

図3-4

(7)(e)「かご高さ位置」が 100 になると 2F 到着なので、(f)「かご到着 LS(2F」が ON になり、(g)「上昇」が OFF になります。

次に、(h)「扉開(かご)」と「扉開(2F)」、かご側と 2F 側の両方の扉用モータが、開く方向に回転を始めて、扉 を開けます。(図 3-5)

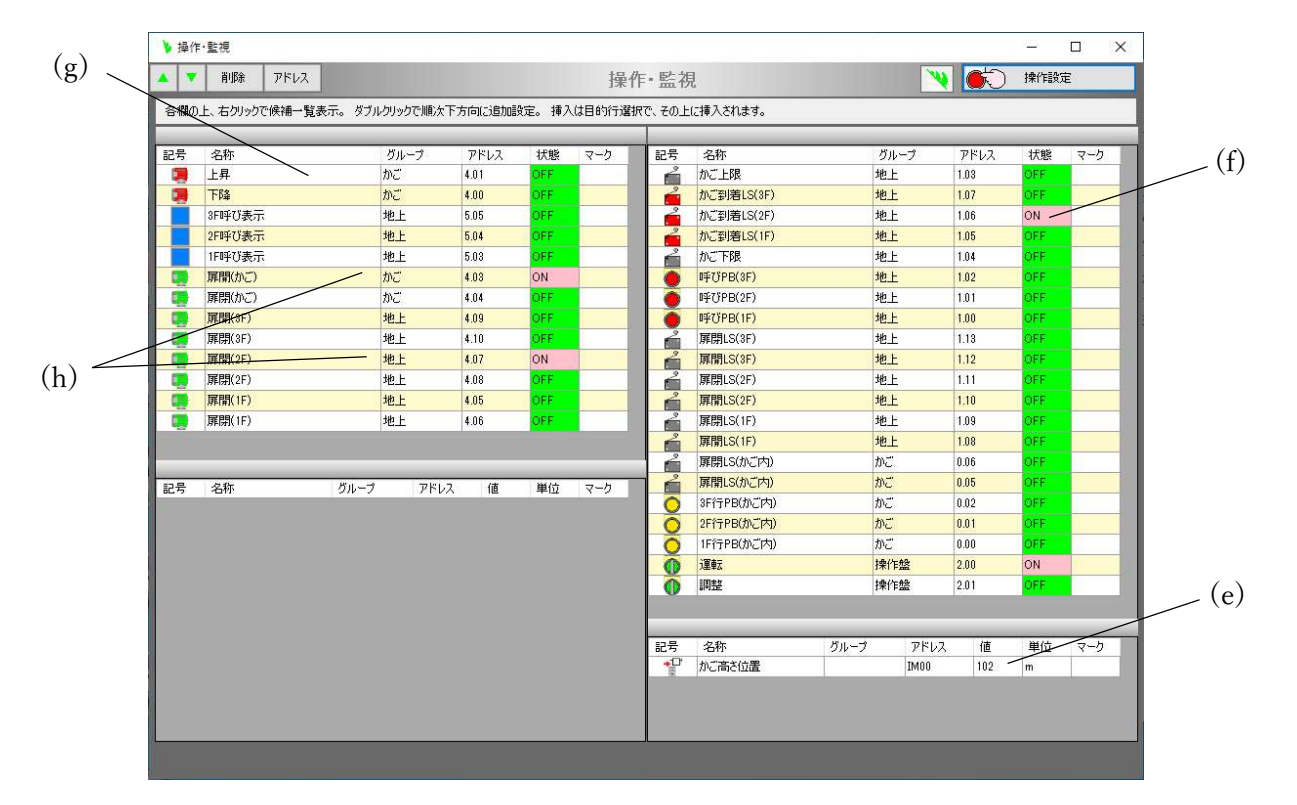

図 $3-5$ 

(8)扉が完全に開くと( i)「扉開 LS(2F)」と「扉開 LS(かご内)」が ON になり、( j) 「扉開(かご)」と「扉開(2F)」が OFF になり、扉が開いた状態で停止します。(図 3-6)

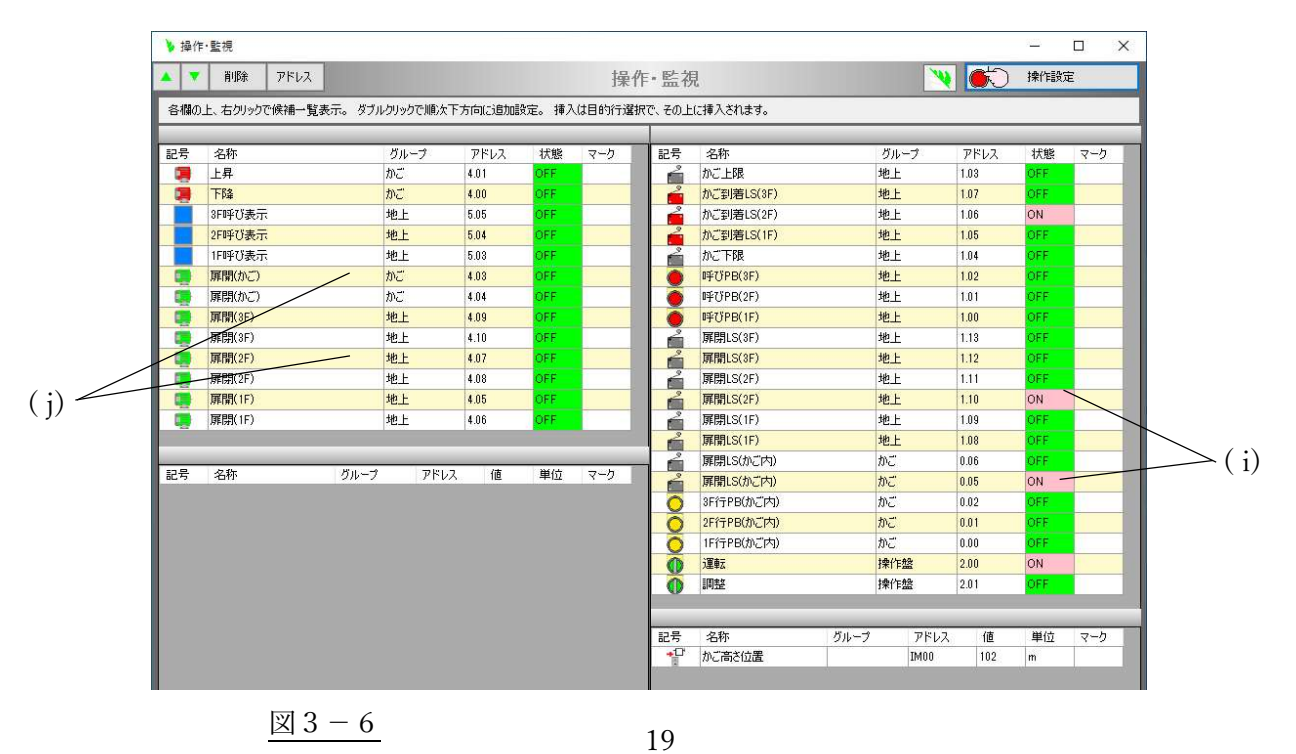

(9)扉開の状態が1分経過すると、(k)「扉閉(かご)」と「扉閉(2F)」が同時に ON になり扉を閉め始めます。

(図 3-7)

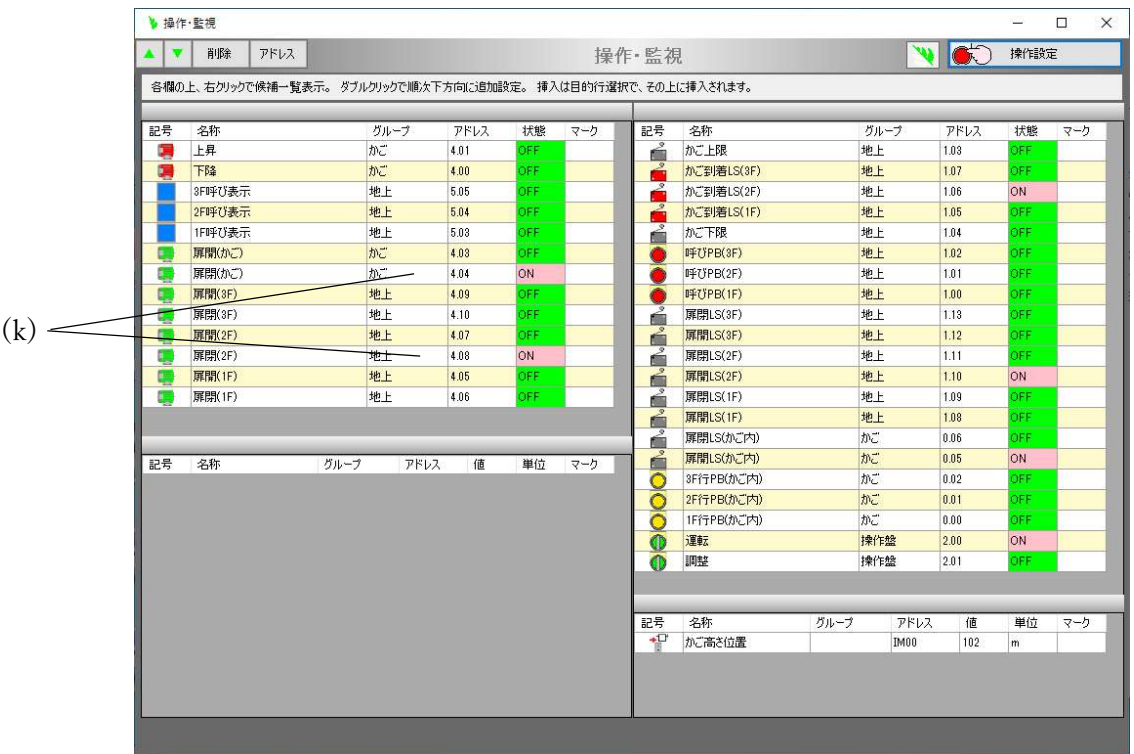

図3-7

(10)扉が閉まっていくと( l)「扉閉 LS(2F)」と「扉閉 LS(かご)」が ON になり、(m) 「扉閉(かご)」と「扉閉(2F)」も OFF になり、扉を閉じてひとつの動作が完了します。(図 3-8)

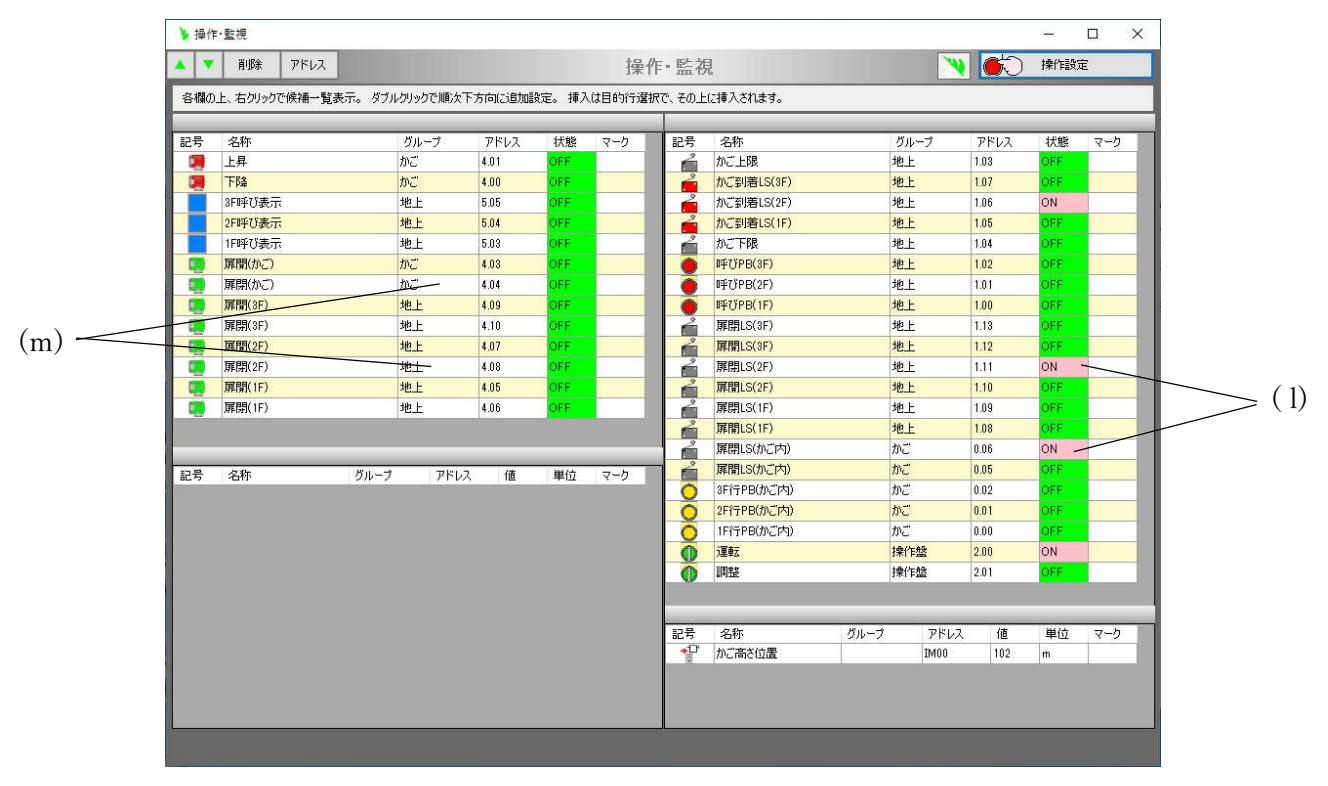

図3-8

以下、同様に「呼び PB(3F)」や「1F 行 PB(かご内)」をクリックしていただいても、エレベータの模擬として動 作する事を確かめていただけると思います。

- ▶ 動作設定  $\Box$  $\times$ io. 適用 閉じる 動作設定 印刷 検索 コピー 貼付 挿入 | 削除 | 切消去 | 元に戻す 。<br>疑動作 名旧勤運転 明 デモ用 No. エレベータのかご かごの昇降  $\mathbb{R}^*$ 二瓶 オンディレータイマ 扉開(かご) 扉開LS(かご内) かご扉  $\mathcal{Q}$ œ Ó (a) 0.05 ON 保持  $\Box$  無効  $4.03$  ON 5秒 扉閉(かご) オンディレータイマ 扉閉LS(かご内)  $\mathbb{Q}$ 橲  $\blacksquare$ □ 無効 4.04 ON 5秒 0.06 ON 保持 扉開(かご) 扉閉LS(かご内) G  $\sqrt{2}$  $\sum$  $\Box$ 無効  $4.03$  ON  $0.06$  OFF 扉閉(かご) 扉開LS(かご内) Ę  $\bigcirc$  $\sqrt{2}$ □ 無効  $4.04$  ON  $0.05$  OFF 扉開(1F) オンディレータイマ 扉開LS(1F) 1F扉  $\bigodot$ 停  $\rightarrow$ 図3-9
- 3.2.模擬動作の設定ポイント

(1)「動作設定」(図 3-9)の画面にある(a)の制御ブロックをダブルクリックすると、設定画面が表示されます。 この画面の「増加変化カーブ」のタブをクリックすると、時間の経過とともにどのような割合で増加させるのか 設定できる画面が表示されます。(図 3-10)

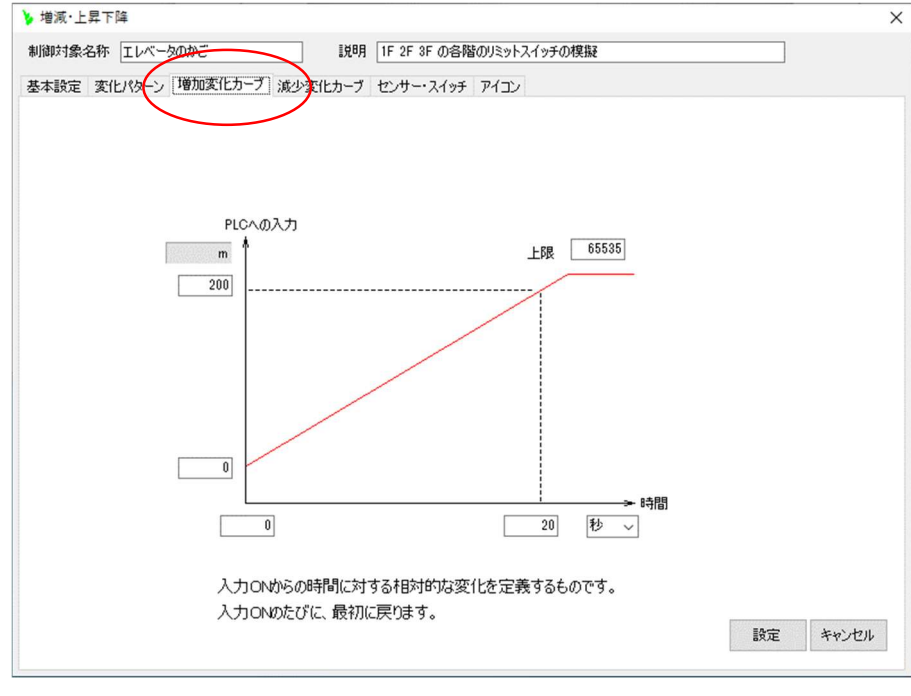

図3-10

(2)[センサー・スイッチ]のタブをクリックすると、時間の経過と伴に増減する値に対してセンサー類をどのよう に動作させるのか設定したウインドウが表示されます。(図 3-11)

|                  | 出力 IM00<br>かご高さ位置  |          |              | の値に対して、ON/OFFするスイッチを設定します。 |              | センサー肖明余                      |
|------------------|--------------------|----------|--------------|----------------------------|--------------|------------------------------|
| 記号               | 名称                 | グループ     | アドレス         | ONになる値(増加中)                | OFFになる値(減少中) | 出力ON時間(秒)                    |
| ć                | かご上限               | 地上       | 1.03         | 210                        | 250          | 0                            |
| $\ddot{\bullet}$ | かご到着LS(3F)         | 地上       | 1.07         | 200                        | 205          | $\mathbf{0}$                 |
| 7                | かご到着LS(2F)         | 地上       | 1.06         | 100                        | 105          | $\pmb{0}$                    |
| ē<br>ó           | かご到着LS(1F)<br>かご下限 | 地上<br>地上 | 1.05<br>1.04 | 10<br>$\bf{0}$             | 15<br>5      | $\mathbf{0}$<br>$\mathbf{0}$ |
|                  |                    |          |              |                            |              |                              |

 $3 - 11$ 

この方法は、時間の経過に伴って変化するものであれば、上昇下降動作以外にも応用できます。

- 4.受電制御
	- 4.1.動作手順

動作させる手順を以下に記します。

予模擬に、「受電制御\_オムロン PLC\_CJ」または、「受電制御\_三菱 PLC\_Q001」を、「2.2.サンプル集フォ ルダの共通操作」の「(2)予模擬の模擬プロジェクト」の項に示す要領で読み込みます。 また、PLC には該当の PLC ソフトを書き込み運転状態にします。

ここでの図は、三菱製 PLC になっていますが、オムロン製でもアドレス表現が違うだけで同じです。

(2)予模擬と PLC を LAN ケーブルまたは、RS232C で接続し、予模擬を起動します。

(3)メインフォームのツールバーの[集中操作・監視]ボタンをクリックします。(図 4-1)

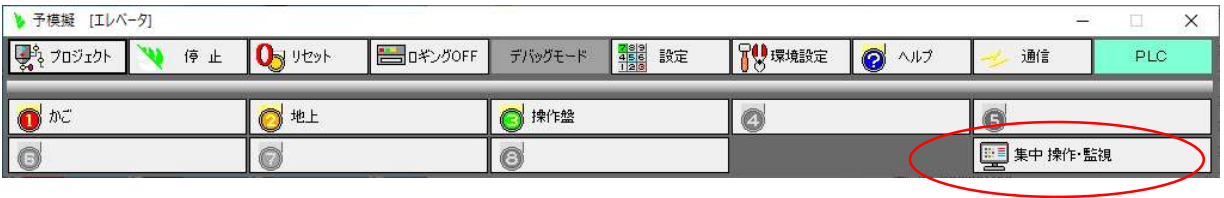

## 図 $4-1$

<sup>(4)</sup>表示された「操作・監視」画面で、PLC の入力、出力がすべて OFF になっている事を確認します。 特に、青色の丸印の範囲に ON があった場合は、PLC のパソコンツールで OFF にしてください。(図 4--2)

|     | すべて OFF になってい |                 |     |             |                                  |             |                |              |             |                    |                   |  |  |
|-----|---------------|-----------------|-----|-------------|----------------------------------|-------------|----------------|--------------|-------------|--------------------|-------------------|--|--|
|     | る事を確認。        |                 |     |             |                                  |             |                |              |             |                    |                   |  |  |
|     |               |                 |     | 操作 監視       | 次下方向に追加設定。 挿入は目的行選択で、その上に挿入されます。 |             | $\mathscr V$   | <b>C</b>     | $-$<br>操作設定 | $\Box$<br>$\times$ | すべて OFF になってい     |  |  |
|     |               |                 |     |             |                                  |             |                |              |             |                    | る事を確認。            |  |  |
|     | アドレス          | 状態              | マーク | 記号          | 名称                               |             | グループ           | アドレス         | 大眠          | マーク                |                   |  |  |
|     | Y020          | CFF             |     | O           | マスタースイッチ切                        |             | 制御盤            | X001         | LFF.        |                    |                   |  |  |
|     | Y021          | <b>OFF</b>      |     |             | マスタースイッチ入                        |             | 制御盤            | X002         | <b>OFF</b>  |                    |                   |  |  |
|     | Y022          | <b>OFF</b>      |     | 00          | CB0選択                            |             | 制御盤            | X003         | OFF.        |                    |                   |  |  |
|     | Y023          | <b>OFF</b>      |     | $\alpha$    | CB1選択                            |             | 制御盤            | X004         | OFF.        |                    |                   |  |  |
|     | Y024          | OFF.            |     | $\sigma$    | CB2選択                            |             | 制御盤            | X005         | OFF.        |                    |                   |  |  |
|     | Y025          | <b>OFF</b>      |     | $\sigma$    | CB3選択                            |             | 制御盤            | X006         | <b>OFF</b>  |                    |                   |  |  |
|     | Y026          | <b>OFF</b>      |     | $\sigma$    | CB4選択                            |             | 制御盤            | X007         | OFF.        |                    |                   |  |  |
|     | Y027          | <b>OFF</b>      |     | $\sigma'$ 0 | CB5選択                            |             | 制御盤            | X008         | OFF.        |                    |                   |  |  |
|     | Y028          | <b>OFF</b>      |     | $\sigma$    | CB6選択                            |             | 制御盤            | X009         | OFF.        |                    |                   |  |  |
|     | Y030          | <b>OFF</b>      |     | $\sigma$    | CB7選択                            |             | 制御盤            | X00A         | OFF.        |                    |                   |  |  |
|     | Y031          | OFF             |     | $\sigma$    | CB8選択                            |             | 制御盤            | X00B         | DEE         |                    |                   |  |  |
|     | Y032          | OFF             |     | $\circ$     | 自動運転                             |             | 制御盤            | X000         | ÆF          |                    |                   |  |  |
|     | Y033          | <b>OFF</b>      |     |             |                                  |             |                |              |             |                    |                   |  |  |
|     | Y034          | OFF             |     |             |                                  |             |                |              |             |                    |                   |  |  |
|     | Y035          | OFF.            |     | 記号          | 名称<br>受電電力kW                     | グループ<br>受電盤 | アドレス           | 值<br>Û.      | 単位<br>kW    | マーク                |                   |  |  |
|     | Y036          | <b>DFF</b>      |     | 中投          |                                  | 受雷盤         | D <sub>0</sub> | n            |             |                    |                   |  |  |
|     | Y037          | <b>OFF</b>      |     | 中設          | 1号機発電電力                          |             | D1             |              | kW          |                    |                   |  |  |
|     | Y038          | oF <del>È</del> |     | ◆設          | 2号機発電電力                          | 受電盤         | D <sub>2</sub> | O            | kW          |                    |                   |  |  |
|     |               |                 |     | $+22$       | 負荷1消費電力                          | 受雷盤         | D <sub>3</sub> | $\mathbf{0}$ | kW          |                    | $\boxtimes$ 4 - 2 |  |  |
| ドレス | 值             | 単位              | マーク | 争投          | 負荷2消費電力                          | 受電盤         | D <sub>4</sub> | 0            | kW          |                    |                   |  |  |
|     |               |                 |     | 中股          | 負荷3消費電力                          | 受電盤         | D <sub>5</sub> | $\mathbf{0}$ | kW          |                    |                   |  |  |

(5)メインフォームの[模擬自動]のボタンをクリックします。

背景色がオレンジ色に変化し、この電力系統の電力の流れを模擬します。(図 4-3)

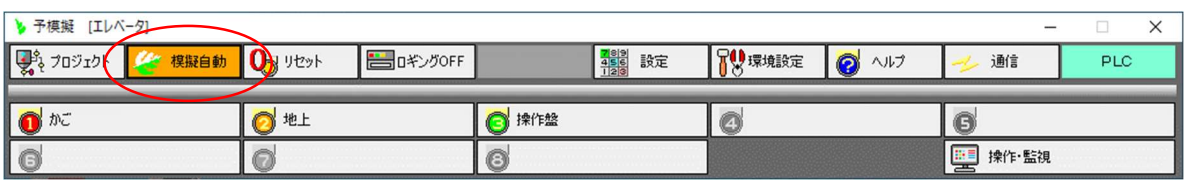

図 $4-3$ 

(6)各遮断器は、選択してからマスタースイッチで ON/OFF する2段操作方式になっています。

まず、(a)「自動運転」を ON にします。

受電の遮断器(b)「CB0 選択」を ON にします。(c)「CB0(受電選択)」が ON になって選択されている事を表 示します。(図 4-4)

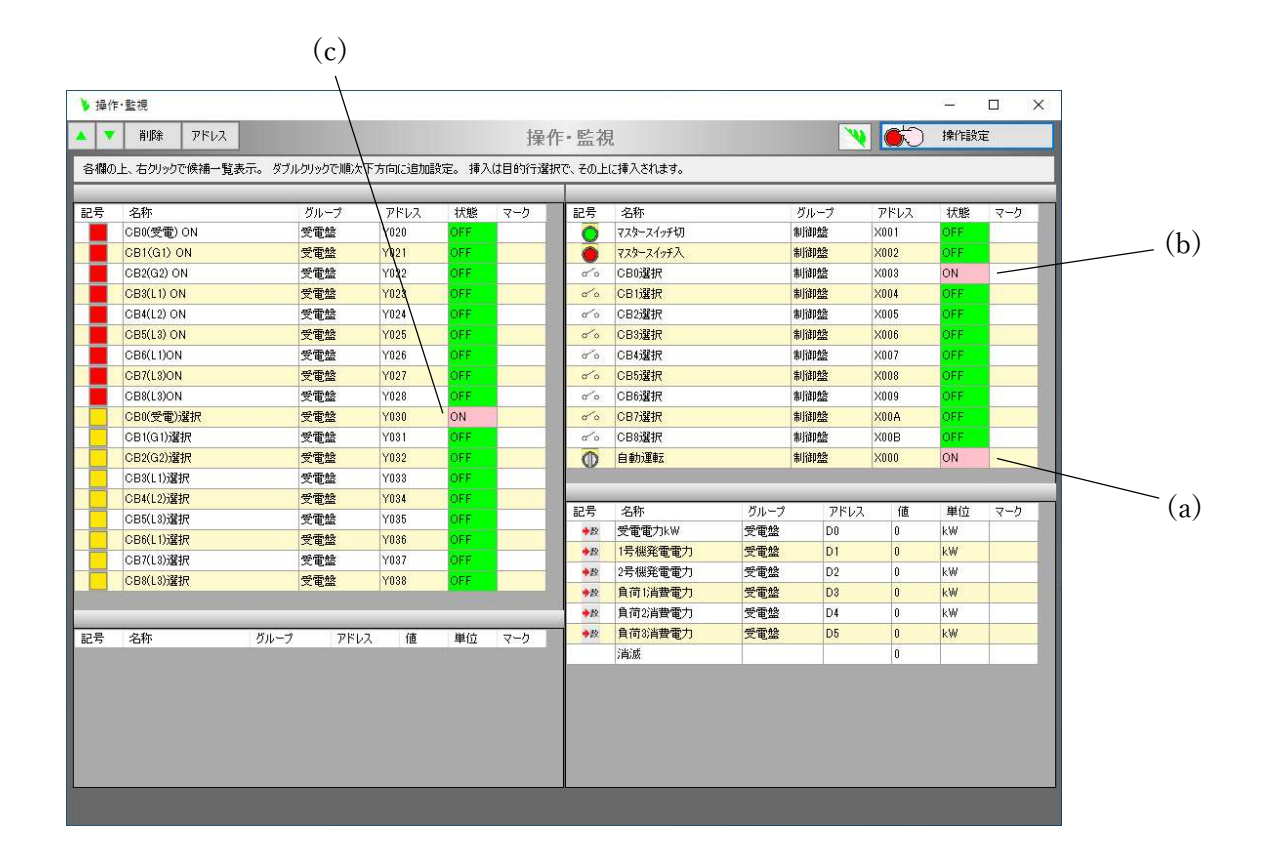

図 $4-4$ 

(7)CB0 選択後(d)「マスタースイッチ入」を ON にし、(e)[操作設定]のボタンをクリックします。

これにより、(f)「CB01(受電)」が ON になります。

「マスタースイッチ入」の属性は押しボタンスイッチに設定してありますので、数秒後自動的にOFFになりま す。(図 4-5)

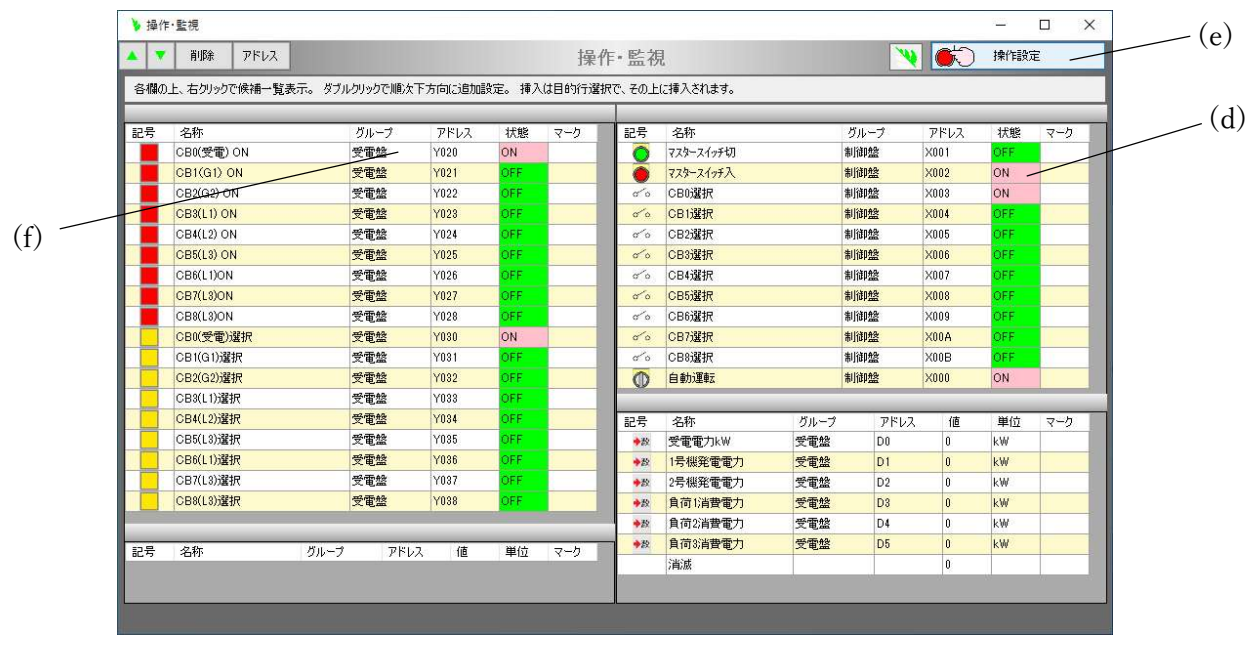

図 $4-5$ 

(8)遮断器2台は同時に選択できないので、(g)「CB0 選択」を OFF にし(h)「CB3 選択」を ON にします。 次に ( i)「マスタースイッチ入」を ON にして( j)「操作設定」をクリックします。

(k)「CB3(L1)」も ON になった事を確認します。(図 4-6)

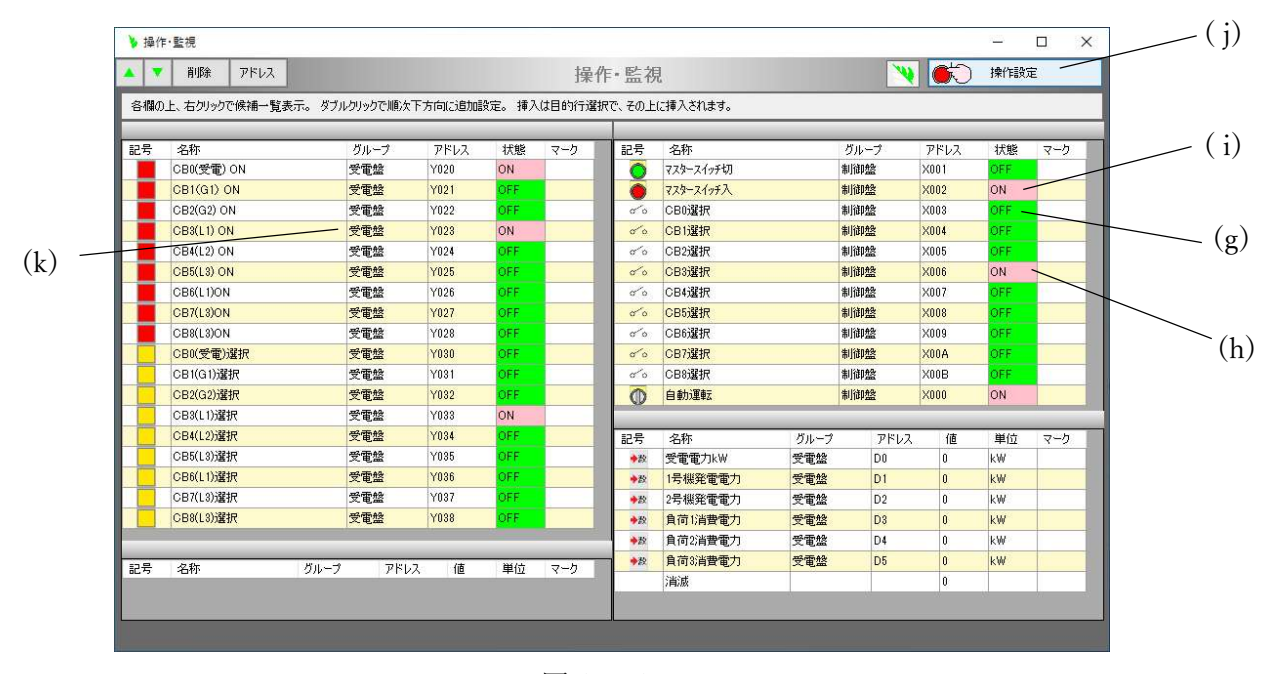

図 $4-6$ 

(9)同様な操作手順で( l)「CB4(L1)」も ON にすると、負荷1の電力 30kW が(m)「負荷1消費電力」に表示され ます。また、この電力は予模擬で自動計算されて(n)「受電電力 kW」にも表示されます。(図 4-7)

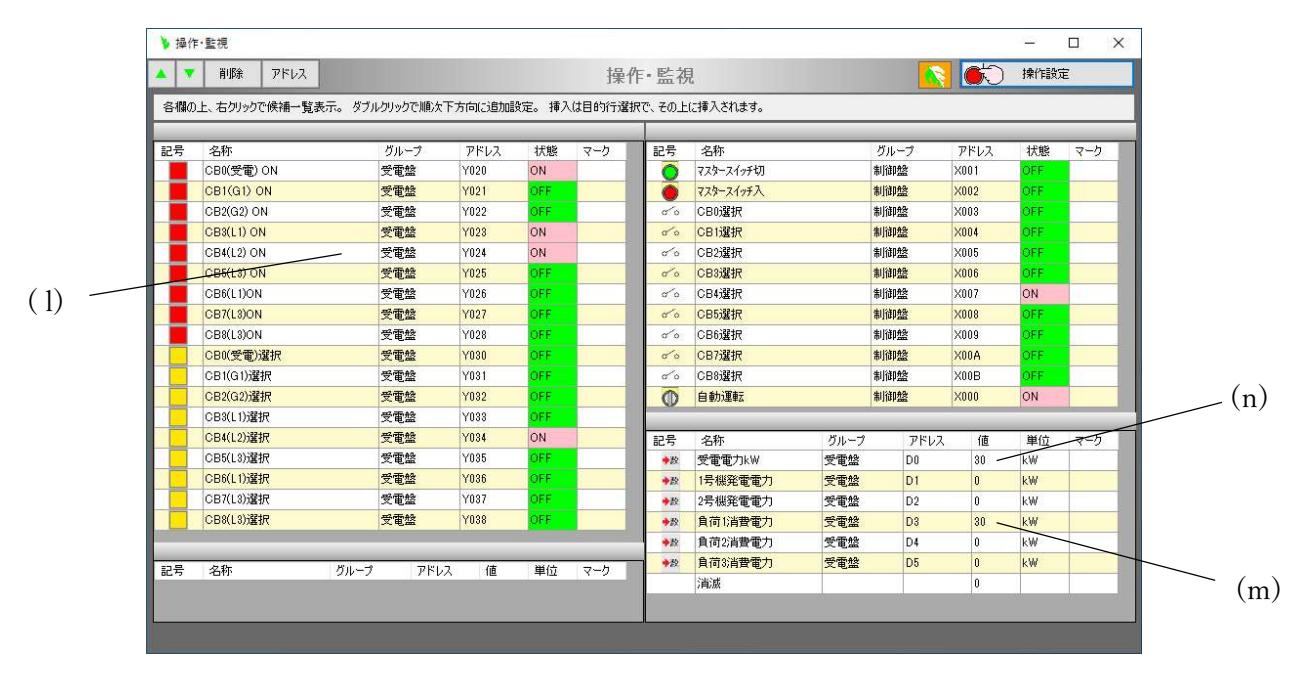

図 $4-7$ 

(10) さらに同様な操作手順で(o)「CB5(L2)」も ON にすると、負荷 2 の電力 30kW が(p)「負荷 2 消費電力」に 表示されます。また、この電力は予模擬で L1 と合計計算されて(q)「受電電力 kW」に 60kW と表示されま す。(図 4-8)

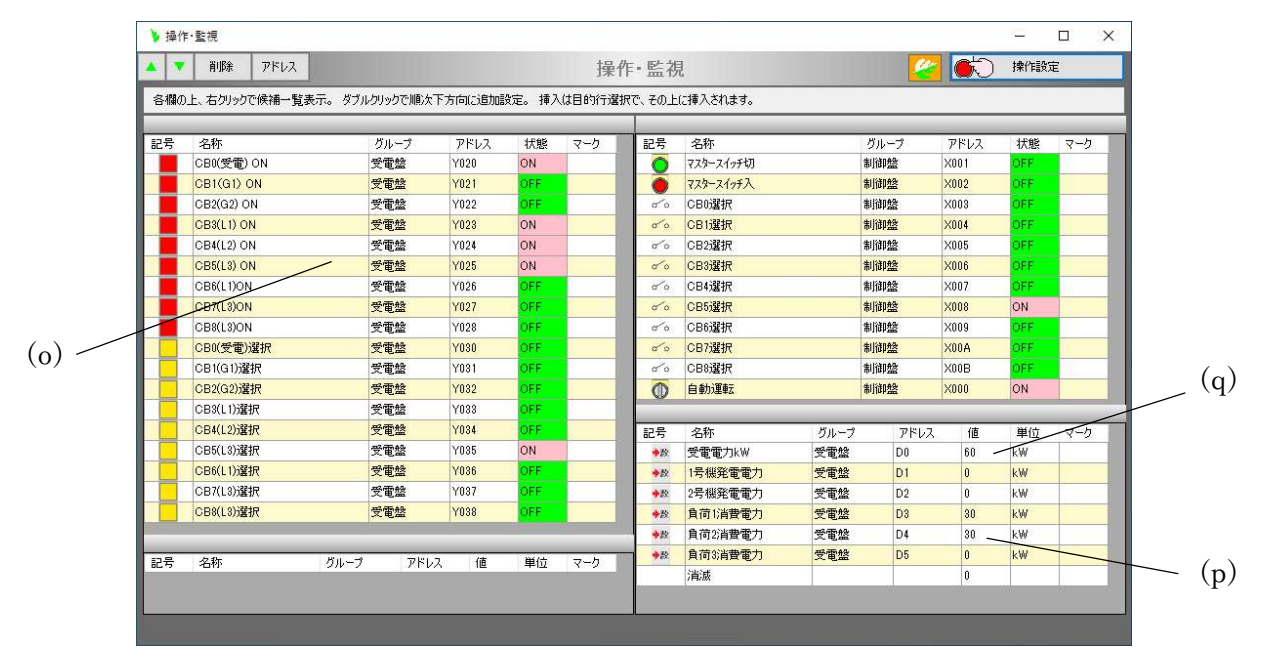

図 $4-8$ 

(11)しばらくすると、受電電力が大きくなったためPLCのソフトにより1号発電機が起動され(r)「CB1(G1)」が自 動投入され、予模擬により(s)「1号発電電力125kW が出力され(t)「受電電力 kW1が自家発電分減少して 35kW と表示されます。(図 4-9)

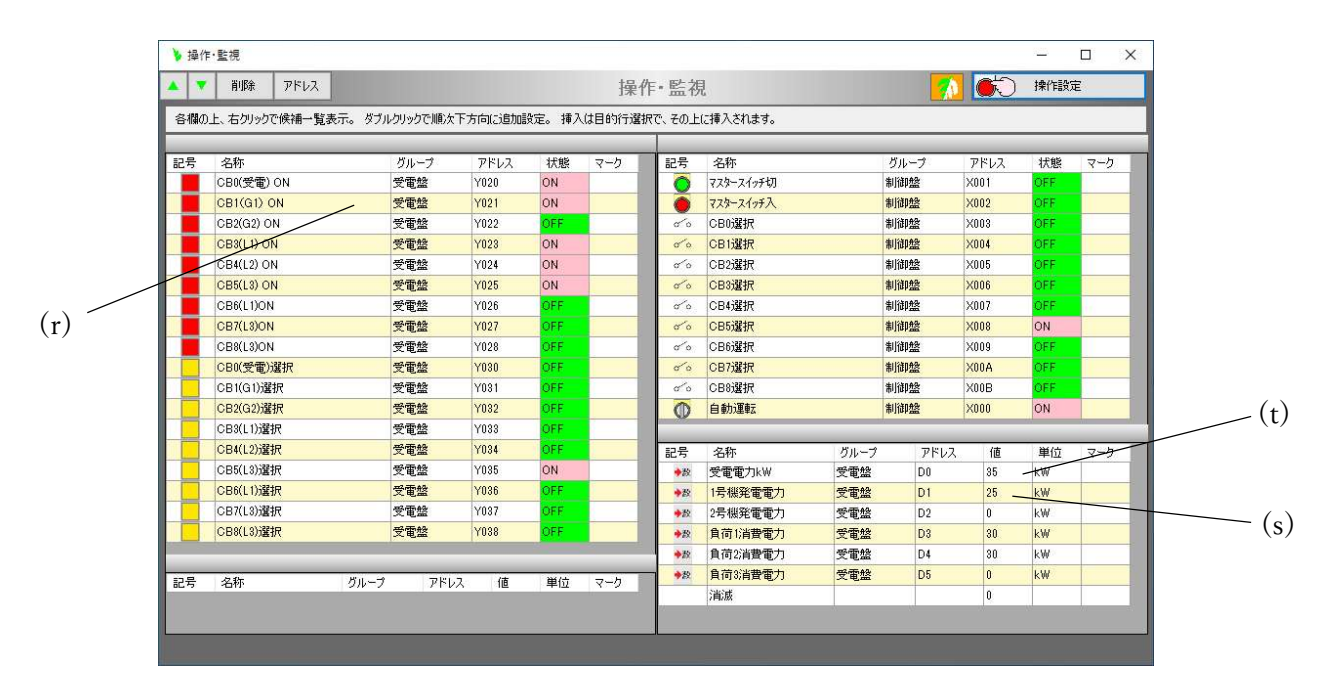

図 $4-9$ 

負荷を増減させると受電電力が予模擬により自動的に演算されて、発電機の自動運転の動作確認を行え ます。

4.2.模擬動作設定のポイント

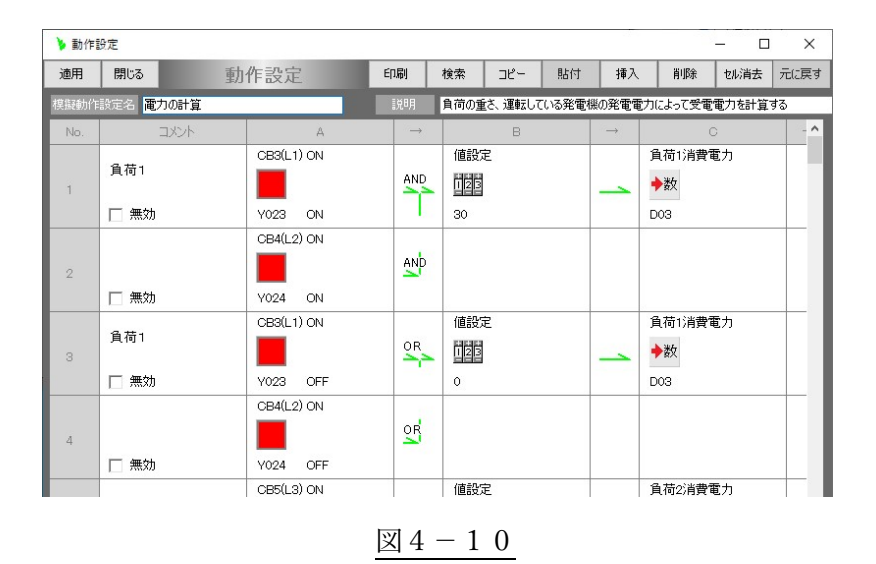

遮断器の ON/OFF 状態による負荷電力の流れ方の模擬設定。(図 4-10)

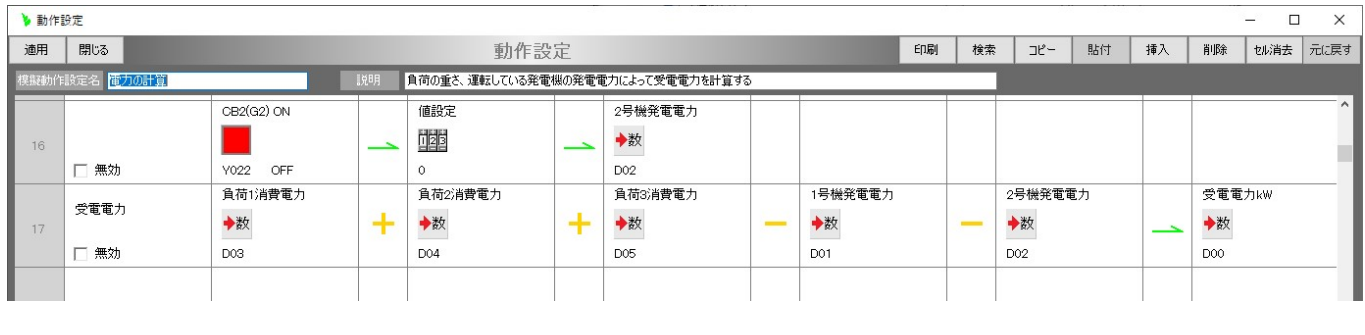

 $\underline{\boxtimes} 4-11$ 

負荷の消費電力と発電機の発電電力による受電電力の演算(図 4-11)

- 5.湯沸かしプラント
	- 5.1.動作手順

動作させる手順を以下に記します。

(1)予模擬に、「湯沸\_オムロン PLC\_CJ」または、「湯沸\_三菱 PLC\_Q001」を、「2.2.サンプル集フォルダの共 通操作」の「(2)予模擬の模擬プロジェクト」の項に示す要領で読み込みます。 また、PLC には該当の PLC ソフトを書き込み運転状態にします。 ここでの図は三菱製 PLC になっていますが、オムロン製もアドレス表現が違うだけで同じです。

(2)予模擬と PLC を LAN ケーブルまたは、RS232C で接続し、予模擬を起動します。

(3)メインフォームのツールバーの[集中操作・監視]ボタンをクリックします。(図 5-1)

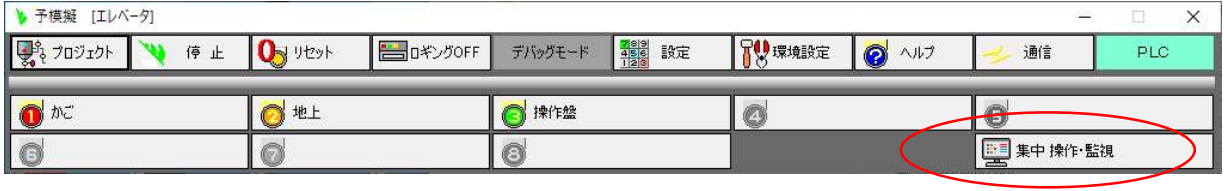

 $\boxtimes$  5 - 1

(4)表示された「操作・監視」画面で、(a)「給水バルブ閉確認」、(b)「排水バルブ閉確認」を ON にしてください。 (図 5-2)

また、青色の丸印の範囲に ON があった場合は、PLC のパソコンツールで OFF にしてください。

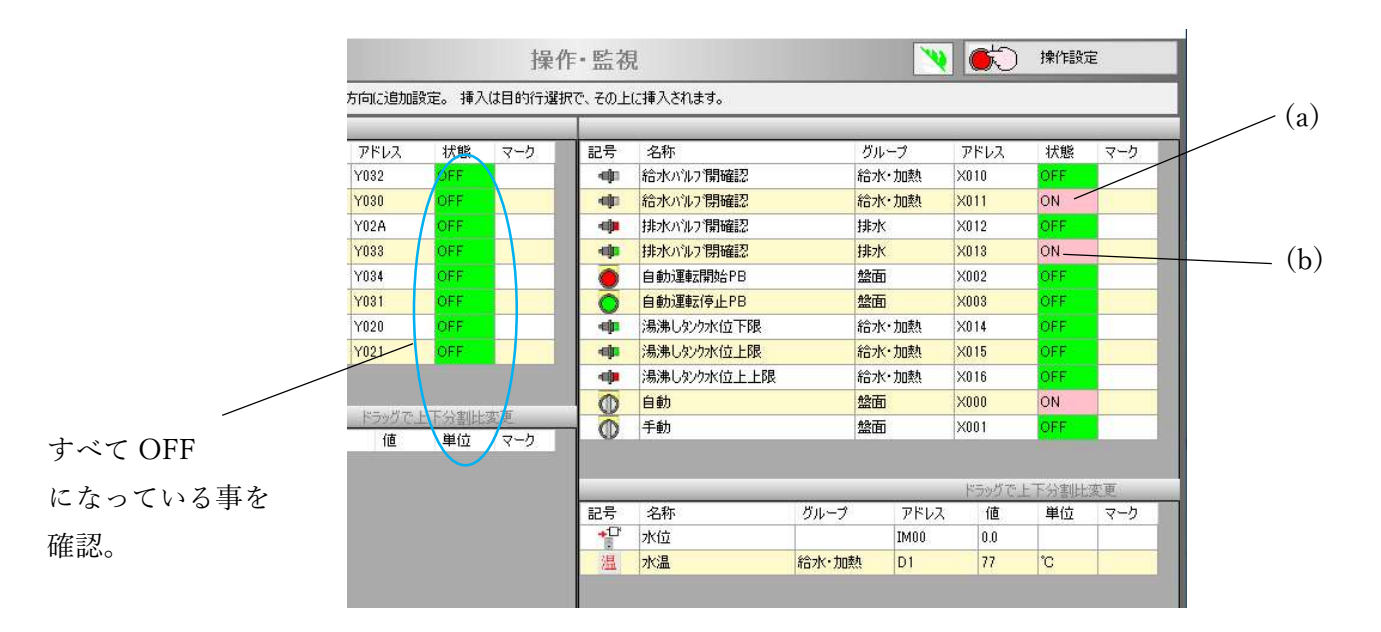

図 $5-2$ 

(5)メインフォームの[模擬自動]のボタンをクリックします。

背景色がオレンジ色に変化し、湯沸かしの動作を模擬します。(図 5-3)

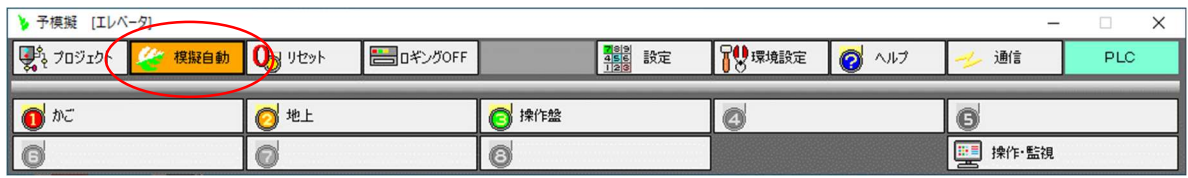

 $35-3$ 

(6)(c)「自動」のセレクタスイッチを ON にします。

次に(d)「自動運転開始 PB」を ON にし、(e)「操作設定」ボタンをクリックします。

すると、(f)「給水バルブ」が ON になり開き始めます。

「自動運転開始 PB」は、属性を押しボタンスイッチに設定してありますので、数秒後に OFF に戻ります。

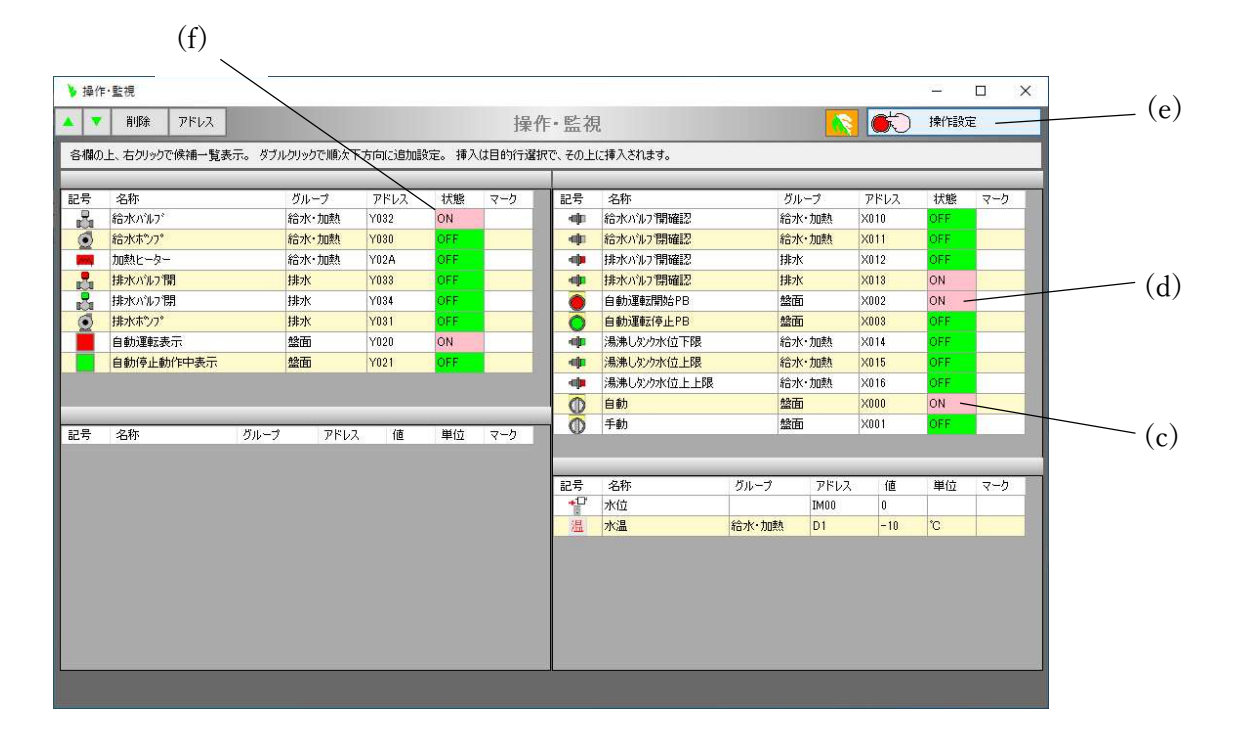

図  $5-4$ 

(7)(g)「給水バルブ開確認」が ON すると、(h)「給水ポンプ」が ON して水をタンクに給水します。 したがって、( i)「水位」が順次上昇していきます。(図 5-5)

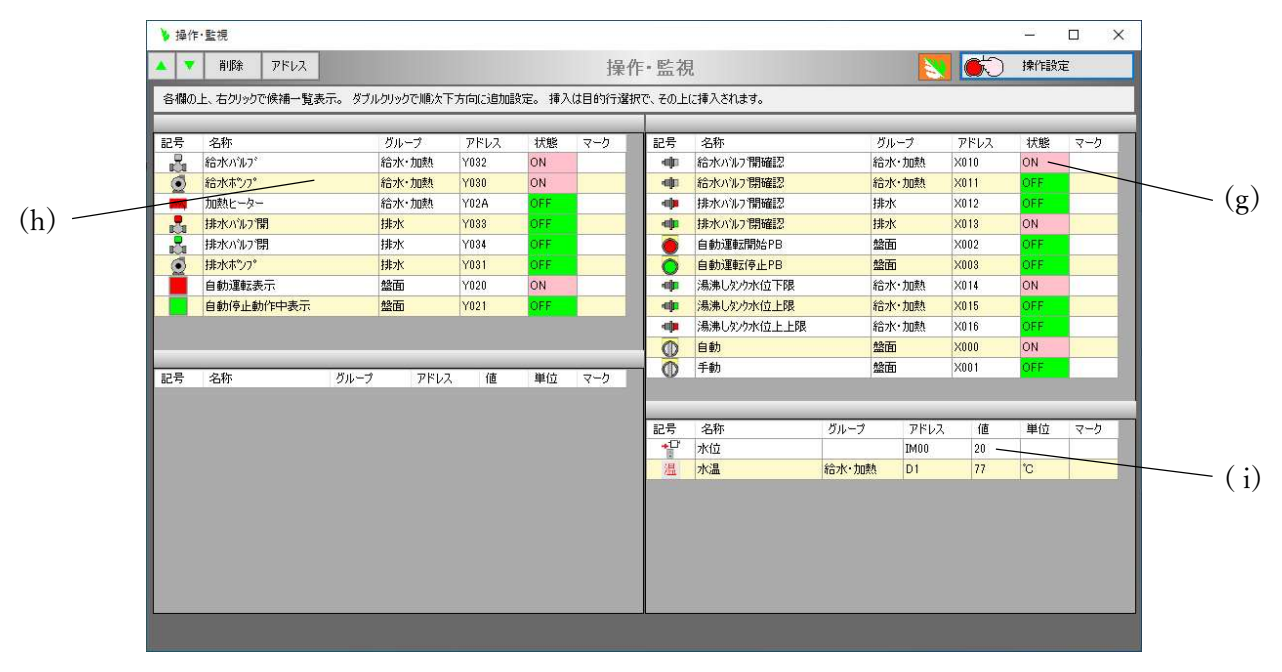

図  $5-5$ 

(8) 給水が進み( j)「湯沸かしタンク水位上限」が ON になると、(k)加熱ヒーターが ON になり、( l)「水温」が上 がり始めます。(図 5-6)

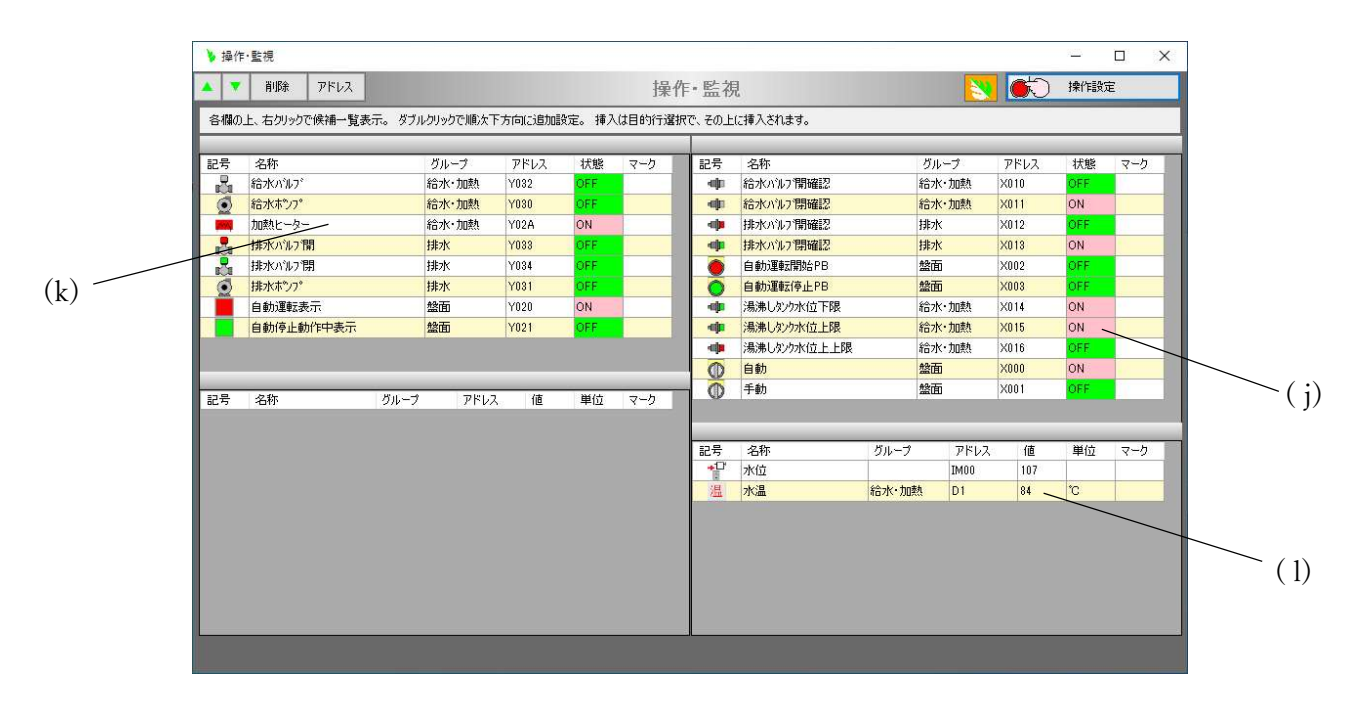

図 $5-6$ 

(9)(m)水温が目的の温度(90℃)以上になれば、排水バルブが開き、(n)「排水バルブ開確認」で(o)排水ポン プが排水を始めます。これにより水位が低下を始めます。

(p)「水位」が低下すると「湯沸かしタンク水位下限」も OFFし、1サイクルが終了します。(図 5-7)

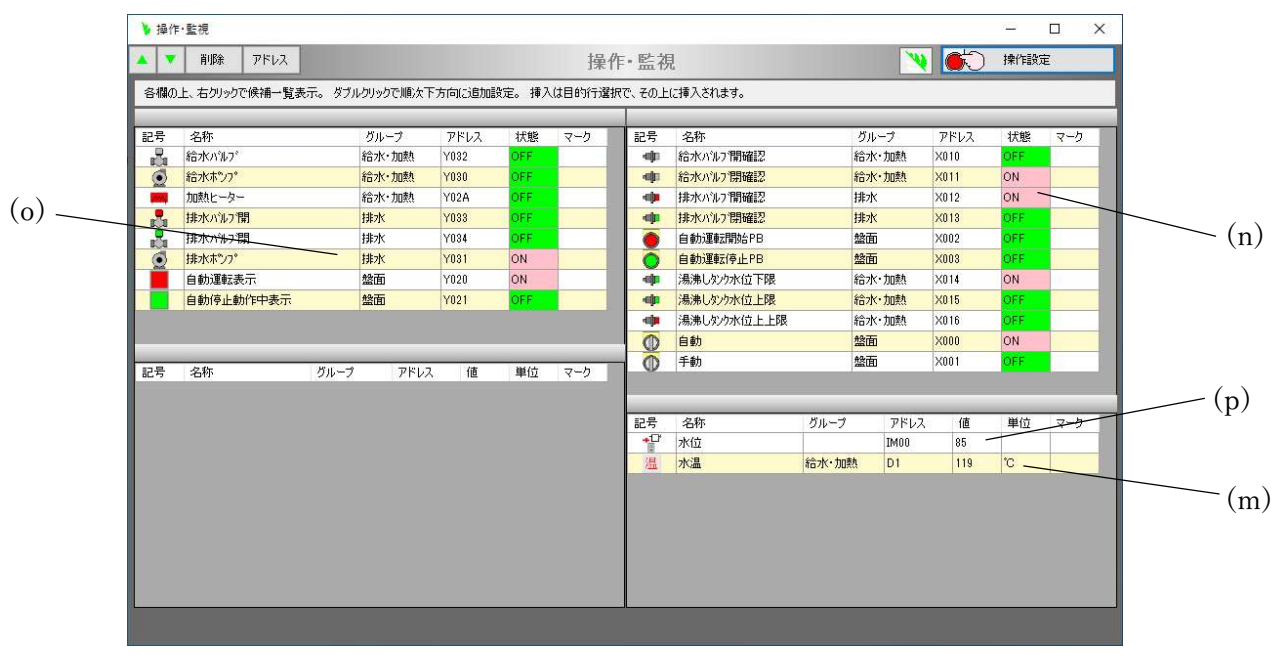

図 5-7

(10)このままでは、これらの動きをいつまでも繰り返ししまうので、(q)「自動運転停止 PB」を ON して(r)「操作 設定」ボタンをクリックし、(s)「自動停止動作中表示」を ON にしておけば現在のサイクル終了で停止します。 (q)「自動運転停止 PB」は属性を押しボタンに設定してありますので、数秒で自動的に OFF になります。

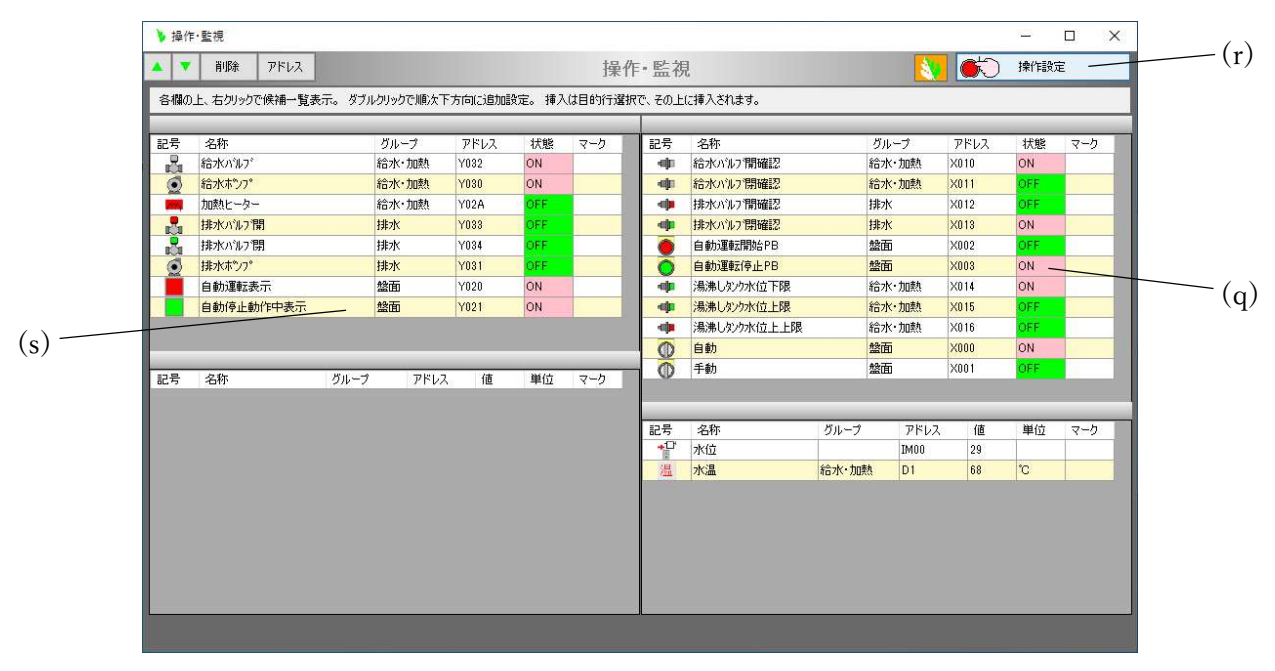

図  $5-8$ 

#### 5.2.模擬動作設定のポイント

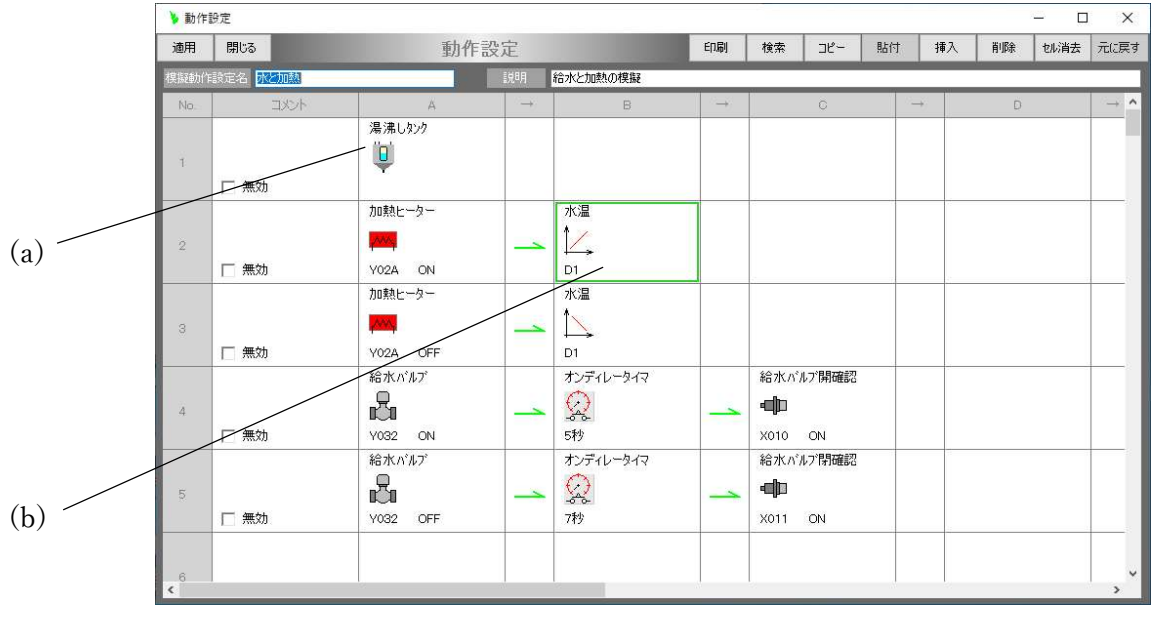

$$
\boxtimes 5 - 9
$$

(1)「動作設定」(図 5-9)の画面にある(a)の制御ブロックをダブルクリックすると、設定画面が表示されます。 この画面の[増加変化カーブ]のタブをクリックすると、時間の経過とともにどのような割合で増加させるのか 設定できる画面が表示されます。(図 5-10)

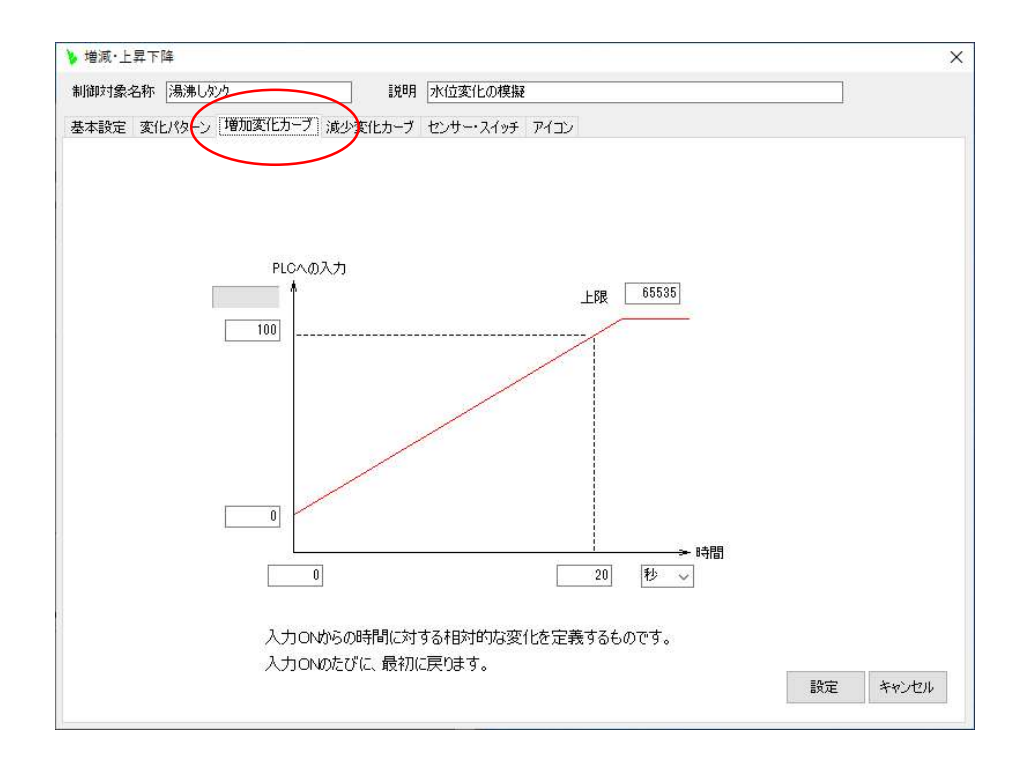

 $\boxtimes$  5 - 1 0

(2)[センサー・スイッチ]のタブをクリックすると、時間の経過と伴に増減する値に対してセンサー類をどのよう に動作させるのか設定するウインドウが表示されます。(図 5-11)

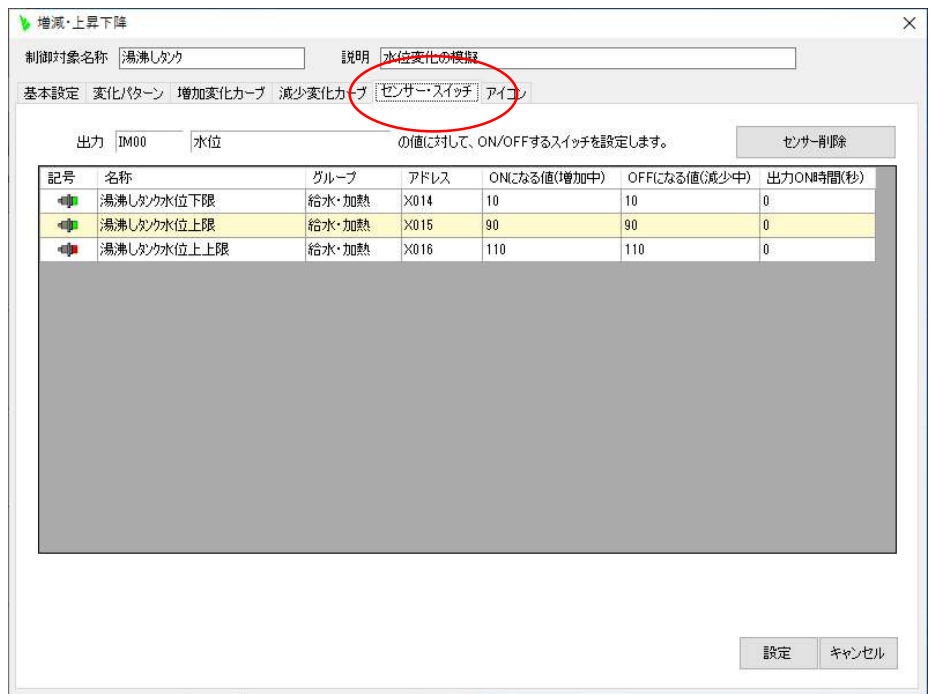

図5-11

この方法は、時間の経過に伴って変化するものであれば、上昇下降動作以外にも応用できます。

(3)「動作設定」(図 5-9)の画面にある(b)の動作定義をダブルクリックすると、前項の機能を縮小したような設 定ウインドウ(図 5-12)が表示されます。

時間の経過とともに水温をどのように上昇させるかを設定する事ができます。

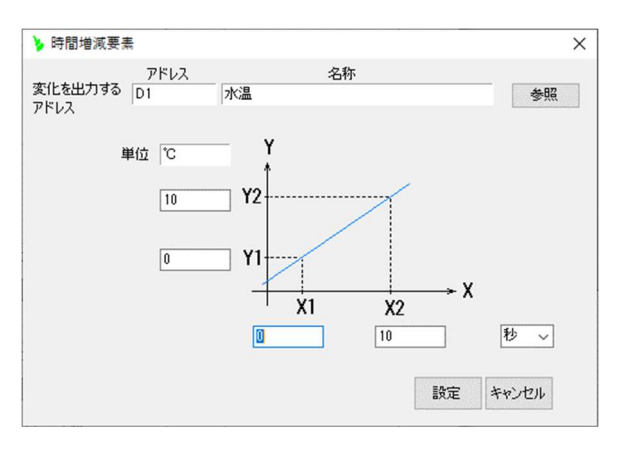

図 5 - 1 2

6.ご購入お申し込み

メインフォームの[ヘルプ]のボタンをクリックし、表示される「ヘルプ」ウィンドウの①[購入お申込み・お問い 合わせ]のリンクをクリックしてください。(図 6-1)

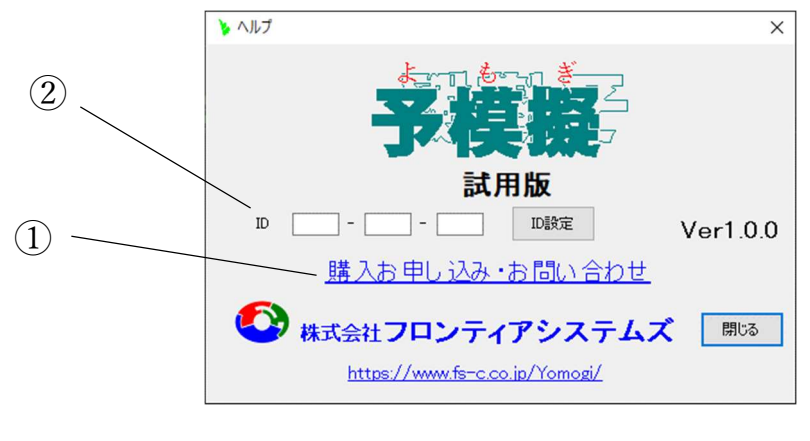

図 6-1

表示されるウェブ画面で必要事項を入力し送信してください。

後ほどメールにて代金のお振込み先をご連絡させて頂きますので、ご入金後 ID 番号をご連絡させて頂き ます。

この ID 番号を(図 6-1)の②[ID]の欄に入力し、製品版としてください。

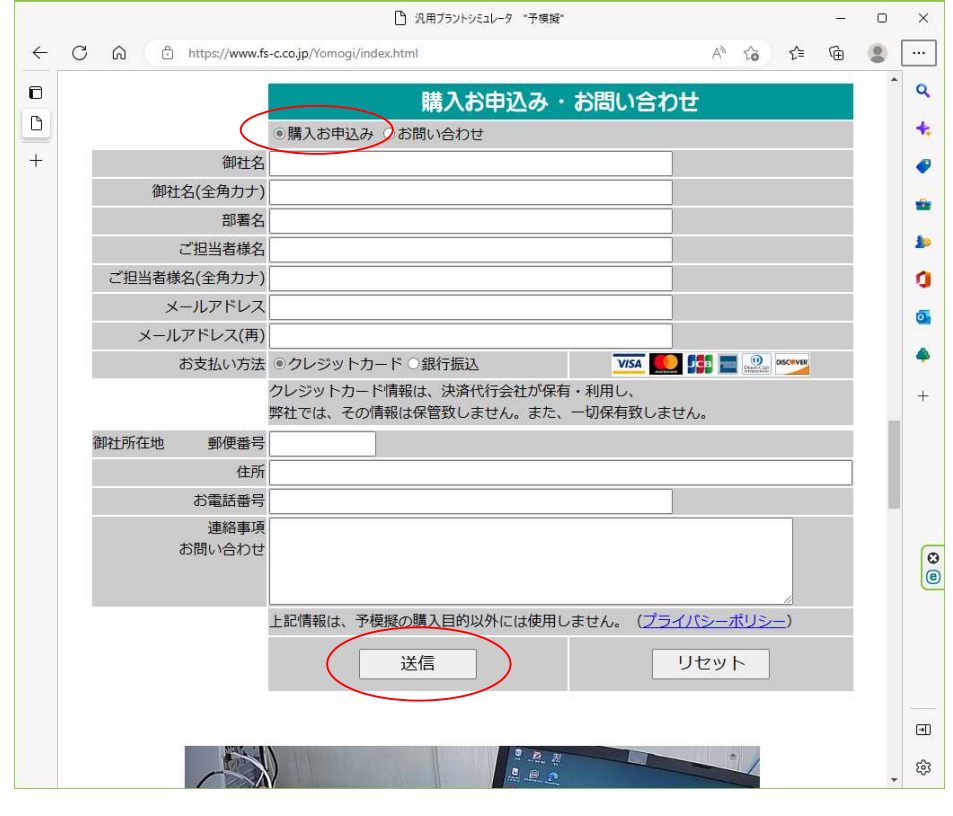

図 6-2

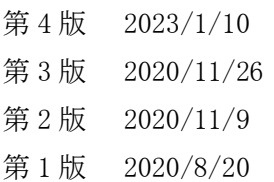

# https://www.fs-c.co.jp/Yomogi/

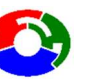

分 株式会社 フロンティアシステムズ

〒582-0015 大阪府柏原市高井田84-6 E-mail info2@fs-c.co.jp https://www.fs-c.co.jp